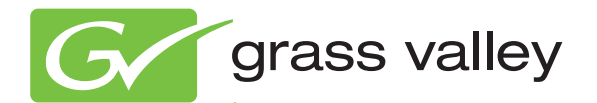

## 8949MDA-CXF/-SXF HD/SD MONITORING DAs

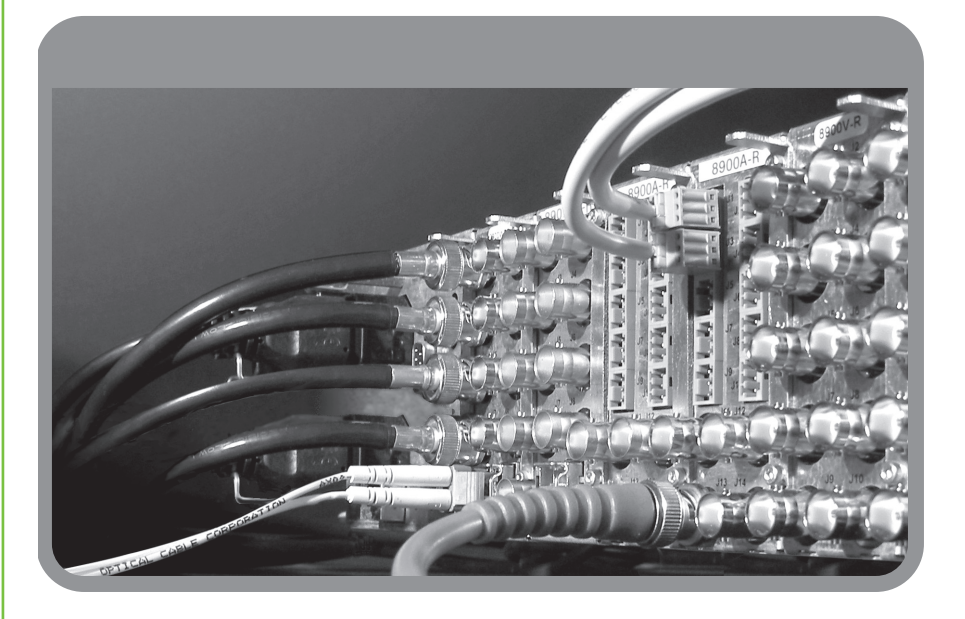

Instruction Manual Software Version 2.0.1

www.grassvalley.com

071856301 APRIL 2010

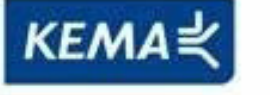

Affiliate with the N.V. KEMA in The Netherlands

# **CERTIFICATE**

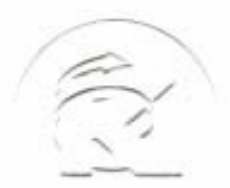

Certificate Number: 510040.001 The Quality System of:

**Thomson Inc, and it's wordwide Grass Valley division affiliates DBA GRASS VALLEY** 

*Headquarters*  **400 Providence Mine Rd Nevada City, CA 95959 United States** 

**Kapittelweg 10 4827 HG Breda The Nederlands** 

**Rue du Clos Courtel CS 31719 35517 Cesson-Sevigné Cedex France** 

**40 Rue de Bray 2 Rue des Landelles 35510 Cesson Sevigné France** 

**Carl-Benz-Strasse 6-8 67105 Schifferstadt Germany** 

**15655 SW Greystone Ct. Beaverton, OR 97006 United States** 

**7140 Baymeadows Way Ste 101 Jacksonville, FL 32256 United States** 

**1 rue de l'Hautil Z.I. des Boutries BP 150 78702 Conflans-Sainte Honorine Cedex France** 

**Spinnereistrasse 5 CH-5300 Turgi Switzerland** 

**10 Presidential Way Suite 300 Woburn, MA 01801 United States** 

**2300 So. Decker Lake Blvd. Salt Lake City, UT 84119 United States** 

**Technopole Brest-Iroise Site de la Pointe du Diable CS 73808 29238 Brest Cedex 3 France** 

**Brunnenweg 9 D-64331 Weiterstadt Germany** 

Including its implementation, meets the requirements of the standard:

## **ISO 9001:2008**

Scope:

CRT 001 073004

The design, manufacture and support of video and audio hardware and software products and related systems.

This Certificate is valid until: June 14, 2012<br>This Certificate is valid as of: June 14, 2009 This Certificate is valid as of: Certified for the first time: June 14, 2000

 $H.$  Pierre Sallé

President KEMA-Registered Quality

The method of operation for quality certification is defined in the KEMA General Terms And Conditions For Quality And Environmental Management Systems Certifications. Integral publication of this certificate is allowed.

**KEMA-Registered Quality, Inc.** 4377 County Line Road Chalfont, PA 18914 Ph: (215)997-4519 Fax: (215)997-3809

**Accredited By:** ANAB

Experience you can trust.

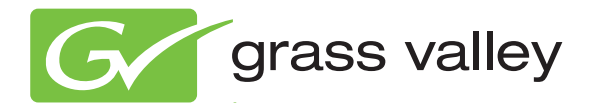

## 8949MDA-CXF/-SXF HD/SD MONITORING DAs

## Instruction Manual

Software Version 2.0.1

www.grassvalley.com

071856301 APRIL 2010

## <span id="page-3-0"></span>**Contacting Grass Valley**

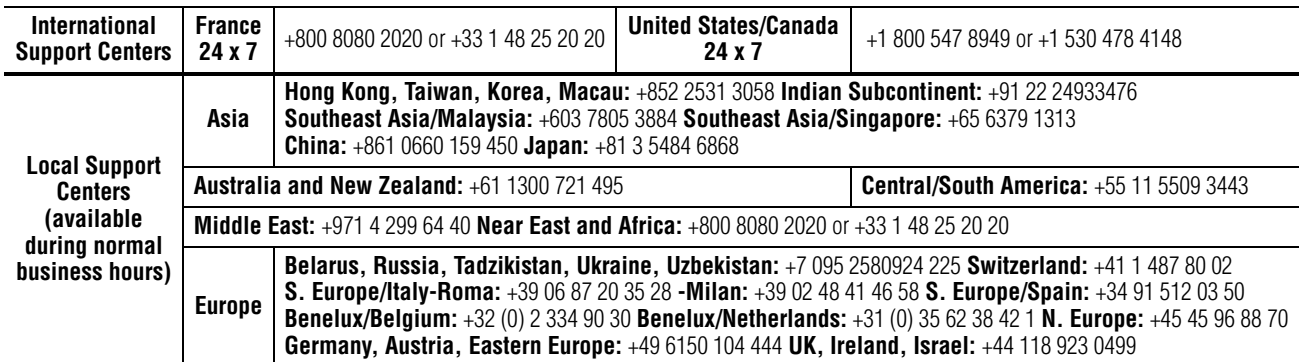

Copyright © Grass Valley, Inc. All rights reserved. This product may be covered by one or more U.S. and foreign patents.

#### **Grass Valley Web Site**

<span id="page-3-3"></span>[The](http://www.thomsongrassvalley.com) www.grassvalley.com web site offers the following:

<span id="page-3-1"></span>**Online User Documentation** — Current versions of product catalogs, brochures, data sheets, ordering guides, planning guides, manuals, and release notes in .pdf format can be downloaded.

<span id="page-3-2"></span>**FAQ Database** — Solutions to problems and troubleshooting efforts can be found by searching our Frequently Asked Questions (FAQ) database.

<span id="page-3-4"></span>**Software Downloads** — Download software updates, drivers, and patches.

#### $G$  grass valley

#### **END-OF-LIFE PRODUCT RECYCLING NOTICE**

Grass Valley's innovation and excellence in product design also extends to the programs we've established to manage the recycling of our products. Grass Valley has developed a comprehensive end-of-life product take back program for recycle or disposal of end-of-life products. Our program meets the requirements of the European Union's WEEE Directive, the United States Environmental Protection Agency, and U.S. state and local agencies.

Grass Valley's end-of-life product take back program assures proper disposal by use of Best Available Technology. This program accepts any Grass Valley branded equipment. Upon request, a Certificate of Recycling or a Certificate of Destruction, depending on the ultimate disposition of the product, can be sent to the requester.

Grass Valley will be responsible for all costs associated with recycling and disposal, including freight. However, you are responsible for the removal of the equipment from your facility and packing the equipment to make it ready for pickup.

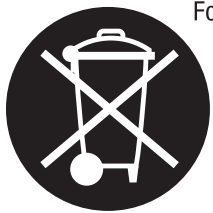

For further information on the Grass Valley product take back system please contact Grass Valley at + 800 80 80 20 20 or +33 1 48 25 20 20 from most other countries. In the U.S. and Canada please call 800-547-8949 or 530-478-4148, and ask to be connected to the EH&S Department. Additional information concerning the program can be found at: www.thomsongrassvalley.com/environment

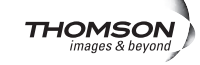

# *Contents*

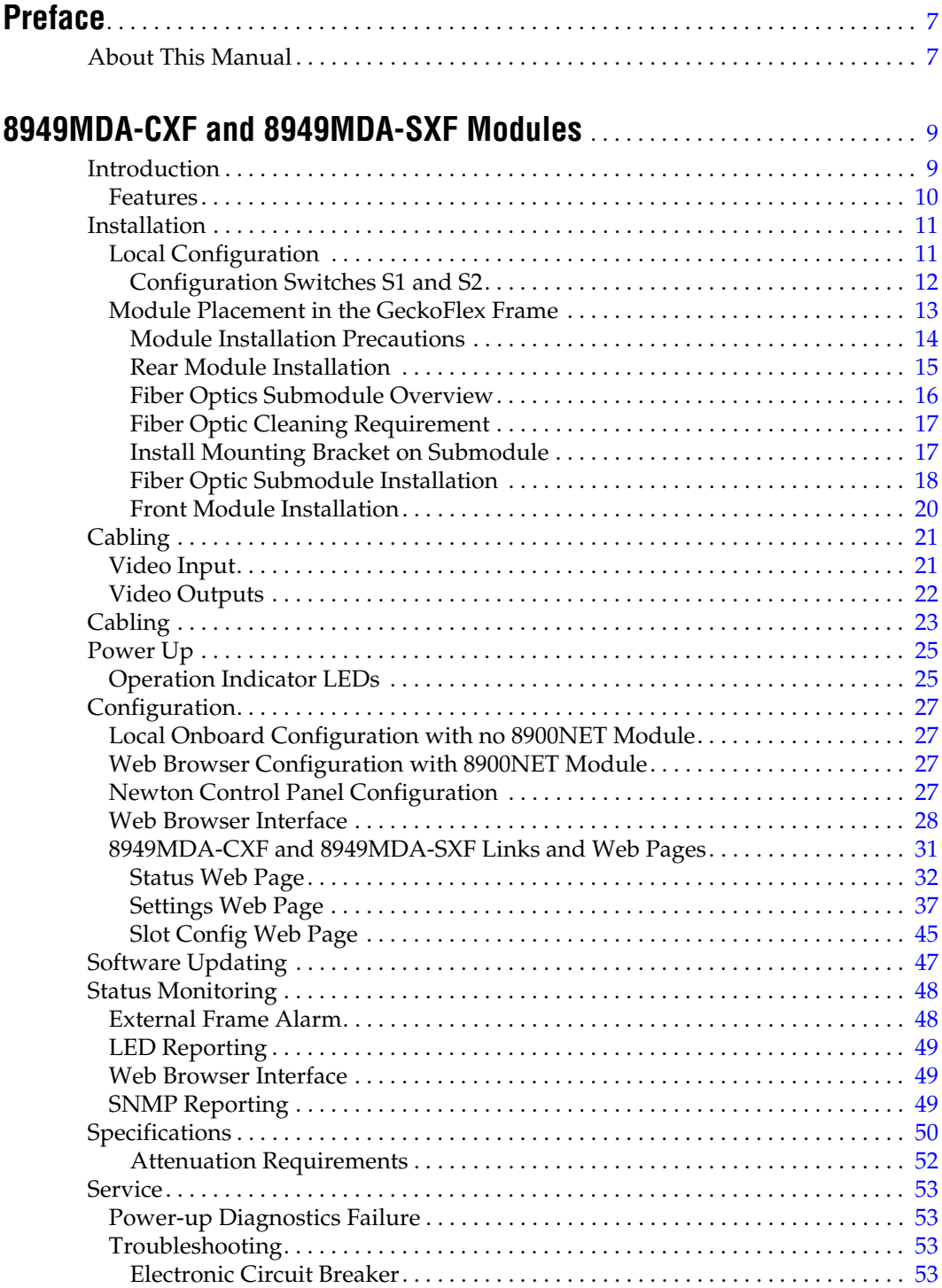

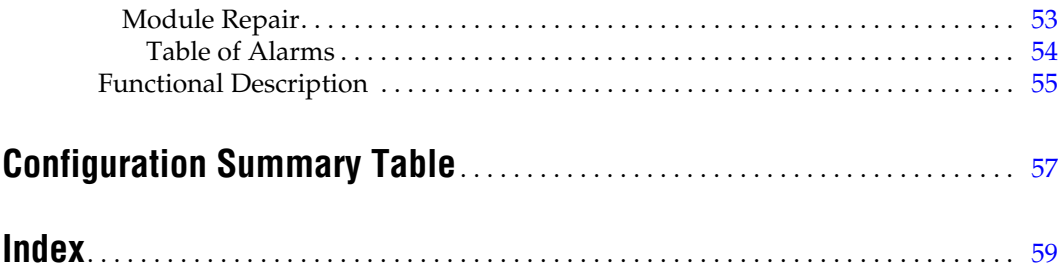

<span id="page-6-0"></span>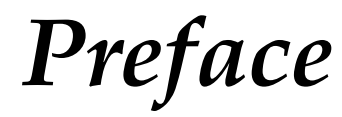

## <span id="page-6-1"></span>**About This Manual**

This manual describes the features of the 8949MDA-CXF and 8949MDA-SXF modules in the GeckoFlex Signal Processing System family. As part of this module family, it is subject to Safety and Regulatory Compliance described in the *GeckoFlex Frames 8900FX/FF/FFN Signal Processing System Instruction Manual.*

All Modular product manuals can be found on-line in PDF format at this link:

[www.grassvalley.com/docs/modular](http://www.grassvalley.com/docs/modular)

*Preface*

# <span id="page-8-0"></span>*8949MDA-CXF and 8949MDA-SXF Modules*

## <span id="page-8-1"></span>**Introduction**

The 8949MDA-CXF or 8949MDA-SXF module performs HD/SD equalization and reclocking for distribution of SD/HD signals. It also provides four dedicated downscaled electrical outputs for viewing the input video in SD-SDI format (with the 8949MDA-SXF module) or composite format (with the 8949MDA-CXF module), with aspect ratio controls for downscaled HD video on both models.

<span id="page-8-3"></span>The 8949MDA-CXF module will distribute the original SD-SDI or HD-SDI input signal on four dedicated electrical outputs as well as up to two optional fiber optic outputs. The input signal from one electrical input or one of two optional fiber optic inputs is downscaled to composite video and distributed from four dedicated electrical outputs. Controls are provided for setting the aspect ratio of downscaled HD video for the desired monitor viewing. A color bars test signal may be enabled and a control is provided for enabling or disabling setup on NTSC outputs.

<span id="page-8-5"></span><span id="page-8-4"></span><span id="page-8-2"></span>The 8949MDA-SXF module will distribute the original SD-SDI or HD-SDI input signal on four dedicated electrical outputs as well as up to two optional fiber optic outputs. The input signal from one electrical input or one of two optional fiber optic inputs is downscaled to SD-SDI video and distributed from four dedicated electrical outputs. Only the EDH CRC packet data from the original video input is included in the downscaled output signal. Controls are provided for setting the aspect ratio of downscaled HD video for the desired monitor viewing.

The aspect ratio controls include Anamorphic, Letterbox, 4x3 Center Cut, or 14x9 Center Cut. Aspect ratio controls are only available when an HD input signal is being downscaled.

Fiber optic interfaces can be added by ordering one of three types of optional SFP Fiber optic submodule kits to add two fiber inputs (Dual Receiver), two fiber outputs (Dual Transmitter), or one fiber input and one fiber output (Transceiver). The optional SFP strap-mount optical submodule device is mounted on the module circuit board and must be ordered separately. See Table [2 on page](#page-15-1) 16 for submodule types.

<span id="page-9-1"></span>The two models must be installed in a GeckoFlex frame and require the presence of an 8900WFR-XFR rear module. Parameters can be set with local onboard controls or using remote controls (web browser or Newton Control Panel when an 8900NET (Net Card) module is present in the frame.

### <span id="page-9-0"></span>**Features**

<span id="page-9-3"></span>The 8949MDA-CXF and 8949MDA-SXF module features include:

- Multi-format HD/SD video input on one electrical input or one of two optional fiber optic inputs (only one input active at a time),
- Outputs for the 8949MDA-CXF module include:
	- Four reclocked SD/HD electrical outputs and two optional reclocked SD/HD fiber optic outputs distributing the original input signal (all outputs can be active at the same time),
	- Four electrical composite outputs for monitor viewing downscaled HD or SD video and a color bars test signal and NTSC setup controls, with aspect ratio controls for HD video signals,
- Outputs for the 8949MDA-SXF module include:
	- Four reclocked SD/HD electrical outputs and two optional reclocked SD/HD fiber optic outputs (with optional fiber submodule) distributing the original input signal (all outputs can be active at the same time),
	- Four electrical SDI outputs for monitor viewing (generating a new EDH CRC packet on the output signal) with aspect ratio controls for HD video signals,
- Aspect ratio controls include Anamorphic, LetterBox, 4x3 Center Cut, or 14x9 Center Cut for downscaled HD video,
- One strap-mount SFP fiber optic submodule option can be installed to add up to two fiber optic inputs (only one input active at a time) and up to two fiber outputs (both active) depending on the option model. Refer to the list of available options in [Table 2 on page 16](#page-15-1),
- <span id="page-9-2"></span>• Auto cable equalization for up to 330m of cable in the case of SD signals and for up to 125m of cable in the case of HD signals,
- Alarm (signal presence detection) and status management,
- SNMP and product health monitoring is supported through the 8900NET (Net Card) module with applications such as NetCentral, and
- <span id="page-9-4"></span>• Remote control and monitoring support: web pages, Newton control panel, NetConfig management system.

## <span id="page-10-4"></span><span id="page-10-0"></span>**Installation**

The front and the rear modules are delivered together as a set: 8949MDA-CXF front module with the 8900WFR-XFR rear module or 8949MDA-SXF front module with 8900WFR-XFR rear module. Fiber optic submodules are optional and must be ordered separately. Fiber optic submodule options available are listed in Table [2 on page](#page-15-1) 16.

The 8949MDA-CXF and 8949MDA-SXF front modules can be plugged in and removed from a GeckoFlex frame with power on. When power is applied to the module, LED indicators reflect the initialization process (see *[Power Up](#page-24-0)* on page 25).

**CAUTION** Use anti-static precautions when installing and removing the optional fiber optic submodule, see *[Fiber Optics Submodule Overview](#page-15-0)* on page 16.

## <span id="page-10-3"></span><span id="page-10-1"></span>**Local Configuration**

If there is no 8900NET (Net Card) module in the GeckoFlex frame for remote monitoring and configuration, you will need to configure the module using the local onboard controls before installing the front module.

Local configuration of the 8949MDA modules consists of two DIP switches (S1 and S2) highlighted in [Figure](#page-10-2) 1. Not all parameters can be set using the local controls. A summary of Local and Remote (web page and Newton Control Panel) parameters is provided in Table [9 on page](#page-56-1) 57. Refer to [Figure](#page-11-1) 2 and Table [1 on page](#page-11-2) 12 for using S1 and S2.

<span id="page-10-2"></span>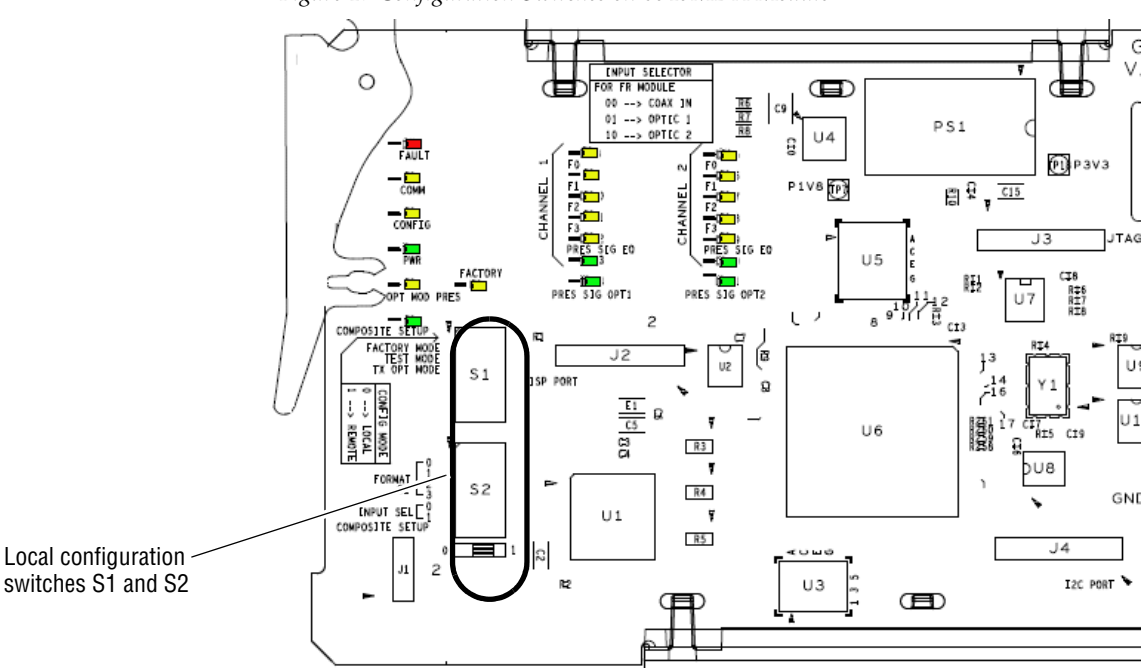

*Figure 1. Configuration Switches on 8949MDA Module*

### <span id="page-11-1"></span><span id="page-11-0"></span>**Configuration Switches S1 and S2**

[Figure](#page-11-1) 2 gives a photographic illustration of switches S1 and S2 and related silkscreened information. [Table](#page-11-2) 1 gives the parameters set with the onboard switches S1 and S2 on the 8949MDA module circuit board.

*Figure 2. Onboard Configuration Switches, S1 and S2*

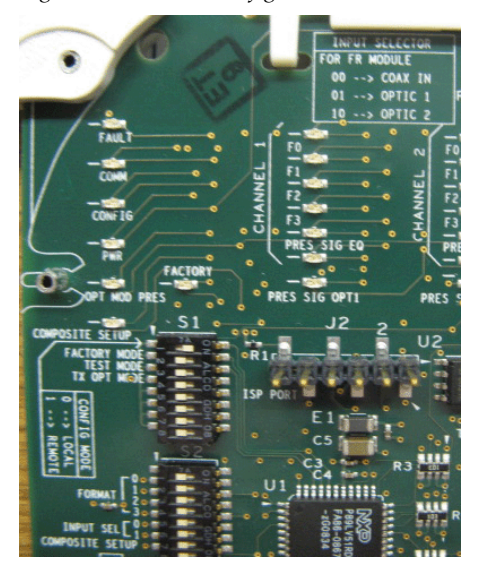

**Note** Remote control settings made with the web interface will override local settings. To lock out remote control, set the Config Mode to **Off**.

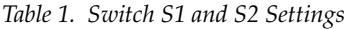

<span id="page-11-2"></span>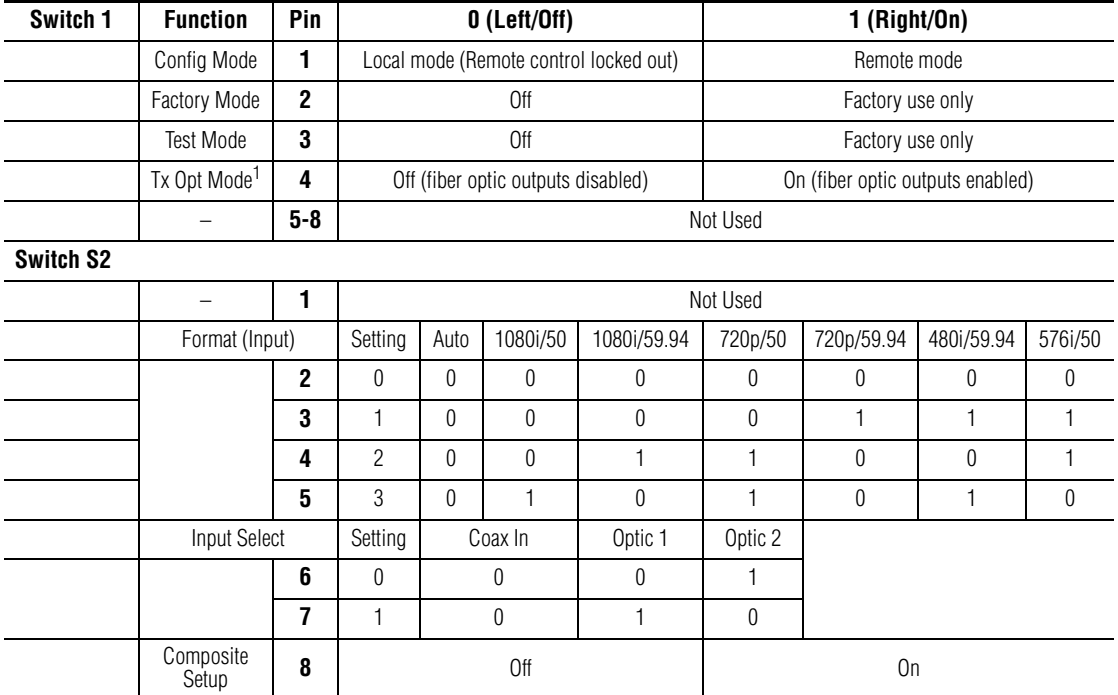

<span id="page-11-3"></span><sup>1</sup> Fiber optic outputs are present when an optional Transmitter submodule (TX1 and TX2) or a Transceiver submodule (TX2) is installed.

## <span id="page-12-0"></span>**Module Placement in the GeckoFlex Frame**

There are ten rear and front slot locations in the 2 RU frame to accommodate audio/video modules [\(Figure](#page-12-1) 3). The 8949MDA-CXF/-SXF module set may be plugged into any one of the available GeckoFlex frame slots. The module requires a single rear slot.

**Note** Use anti-static precautions when handling the module. As the module can be changed when the GeckoFlex is powered on, before removing the cover, please put an anti-static bracelet tied to a metal part of the frame.

<span id="page-12-1"></span>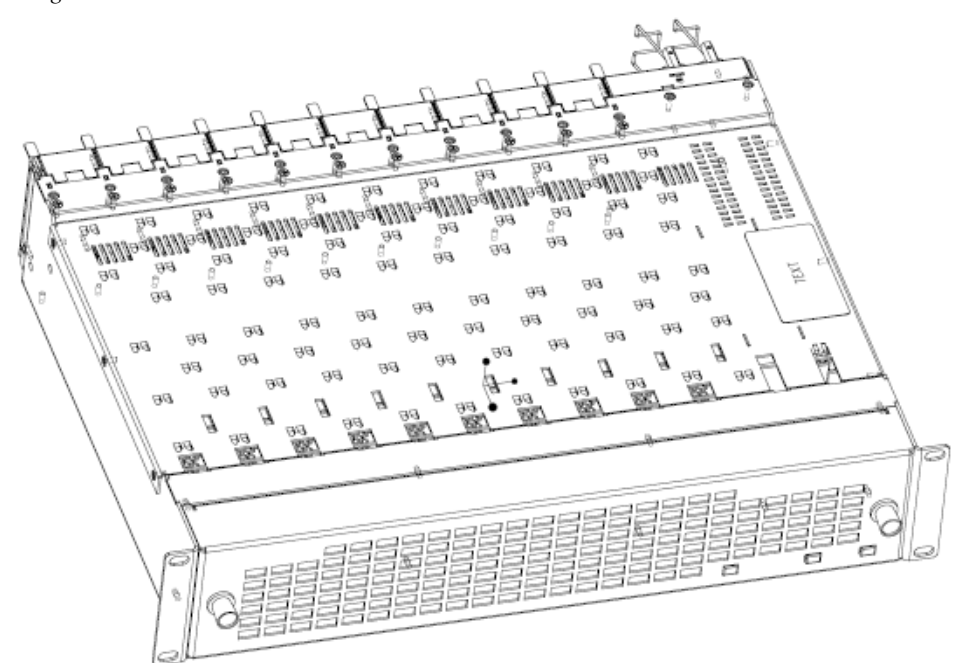

*Figure 3. GeckoFlex Frame*

#### <span id="page-13-0"></span>**Module Installation Precautions**

<span id="page-13-1"></span>Please read and follow the precautions listed below before installing the front and rear modules, and any fiber optic option submodules:

- Use standard anti-static procedures during installation. As modules can be installed or removed when the GeckoFlex frame is powered up, before removing the cover, please use an anti-static bracelet or heel strap tied to a metal part of the frame.
- Install the rear module first, then the fiber optic submodule option (if used) on the back of the front module circuit board, then install the front module.
- **Note** If using onboard configuration, set the configuration switches described in *[Configuration Switches S1 and S2](#page-11-0)* on page 12 first before installing the front module.
- When installing or removing a rear module, loosen or tighten the screws holding the retainer clips to the frame manually with the retainer clip tool provided inside the front cover of the frame or use a 2 mm (5/64") hex screwdriver. Please do not use an electric screwdriver.
- **Note** On newer 751- version GeckoFlex frames, a Rear Retainer Clip removal tool and 2 extra retainer clips and screws for installing them are provided on the inside of the frame cover.
- Make every effort to leave the screws holding the retainer clips in place (do not remove them completely). They are very small and can easily drop into other equipment causing a shorting hazard. (Two turns of the screw should be enough to loosen the screws, 3 turns or more will remove it.)
- When installing a rear module, tighten the screws on the retainer clips just until snug. Do not apply more force than is necessary to seat the rear module. Do not use an electric screwdriver. Refer to the rear retainer screw torque specification in the **Mechanical** section of [Table 5 on](#page-49-1)  [page 50](#page-49-1).

### <span id="page-14-0"></span>**Rear Module Installation**

<span id="page-14-2"></span>To install the rear module, refer to [Figure](#page-14-1) 4 and the instructions below:

- <span id="page-14-4"></span>**1.** To remove a blank rear adapter cover (or a rear module already present), manually loosen the two screws holding each retainer clip on the rear adapter cover or rear module to the frame with the retainer clip tool provided inside the front cover of the frame (newer model frames only) or a 2 mm (5/64") hex screwdriver. Do not remove the screws.
- **Note** To remove a rear module already installed, follow the same steps. It is helpful to first remove the front module so the rear can be pulled out more easily.
- **1.** After loosening the retainer clip screws, pull up on each retainer and completely remove it, leaving the screws in place.
- **2.** Remove the blank rear adapter cover by inserting needlenose pliers or the retainer clip into the slots in the blank cover and pulling it off.
- **3.** Insert the rear module into the empty slot, guiding it carefully.
- **4.** Replace each retainer clip over the two screws on both sides of the module and push down to seat the retainer clip.
- <span id="page-14-3"></span>**5.** Tighten the two screws on each retainer clip just until they come into contract with the retainer clip then tighten about a 1/4 turn more (maximum torque specification is 4-5 inch lb/0.45-0.6 Nm). Do not force or torque the screws too tightly. Clips should not bend or bow.
- **Note** All unused rear slots in a GeckoFlex frame should have a blank rear adapter cover installed.

*Figure 4. Installing Rear Module (751- Version Frame)*

<span id="page-14-1"></span>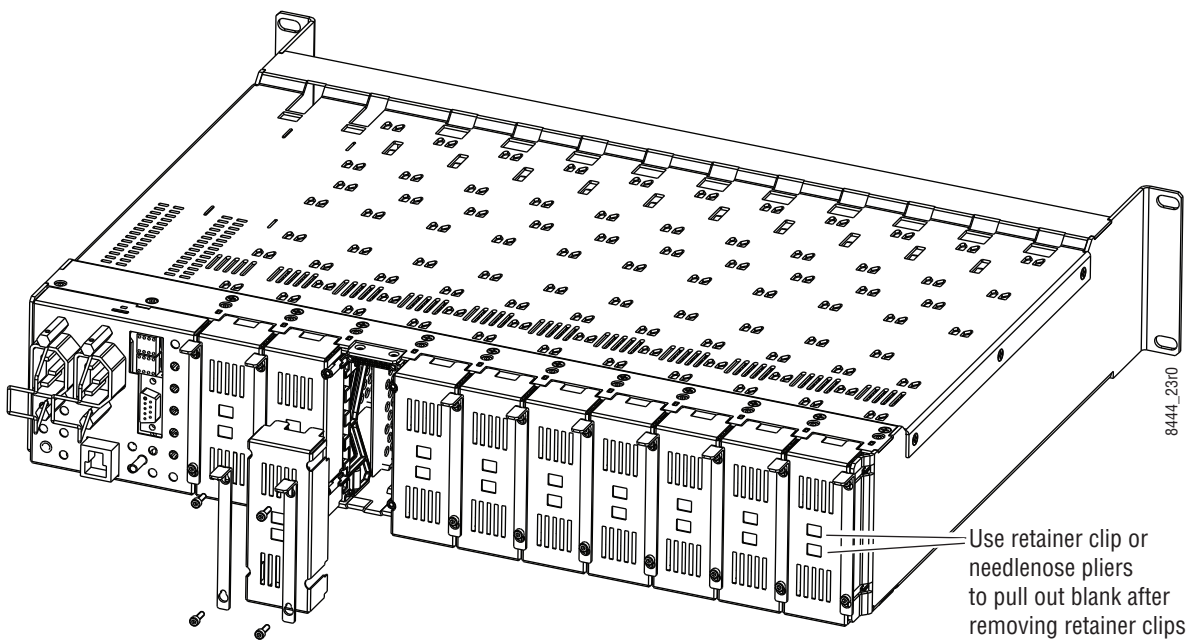

#### <span id="page-15-0"></span>**Fiber Optics Submodule Overview**

<span id="page-15-3"></span>Before installing the front module, if using an optional SFP submodule, install it on the front module first. For a list of the SFP fiber optic submodules options available, refer to [Table](#page-15-1) 2. If not using a submodule, proceed to *[Front Module Installation](#page-19-0)* on page 20.

The 8949MDA front modules can be populated with any one of the SFP (Strap Mount Video Small Form-factor Pluggable) dual transmitter, transceiver, or dual receiver submodules listed in [Table](#page-15-1) 2.

<span id="page-15-1"></span>

| <b>SFP Model Number</b> | <b>Transmitter Frequencies Supported</b> |                                          |  |  |  |
|-------------------------|------------------------------------------|------------------------------------------|--|--|--|
| SFP-CWDM3G-1-K          | 1470 nm                                  | 1490 nm                                  |  |  |  |
| SFP-CWDM3G-2-K          | $1510 \text{ nm}$                        | $1530$ nm                                |  |  |  |
| SFP-CWDM3G-3-K          | $1550$ nm                                | 1570 nm                                  |  |  |  |
| SFP-CWDM3G-4-K          | 1590 nm                                  | 1610 nm                                  |  |  |  |
|                         |                                          | <b>Receiver Frequencies Supported</b>    |  |  |  |
| SFP-13103G-M1DRX-K      |                                          | 1270 nm $>1610$ nm                       |  |  |  |
|                         |                                          | <b>Transceiver Frequencies Supported</b> |  |  |  |
| SFP-13103G-M1TRX-K      |                                          | 1310 nm (input) and 1310 nm (output)     |  |  |  |
|                         |                                          |                                          |  |  |  |

*Table 2. SFP Fiber Optic Submodule Option Models*

If you have ordered an SFP fiber optic submodule it will come in a separate kit with an SFP fiber optic submodule, a mounting bracket, and a 2-channel fiber jumper cable assembly (shown in [Figure](#page-15-2) 5). The fiber optic connector ends (ferrules) are protected by covers that must be removed before cabling.

<span id="page-15-2"></span>*Figure 5. SFP Fiber Optic Kit*

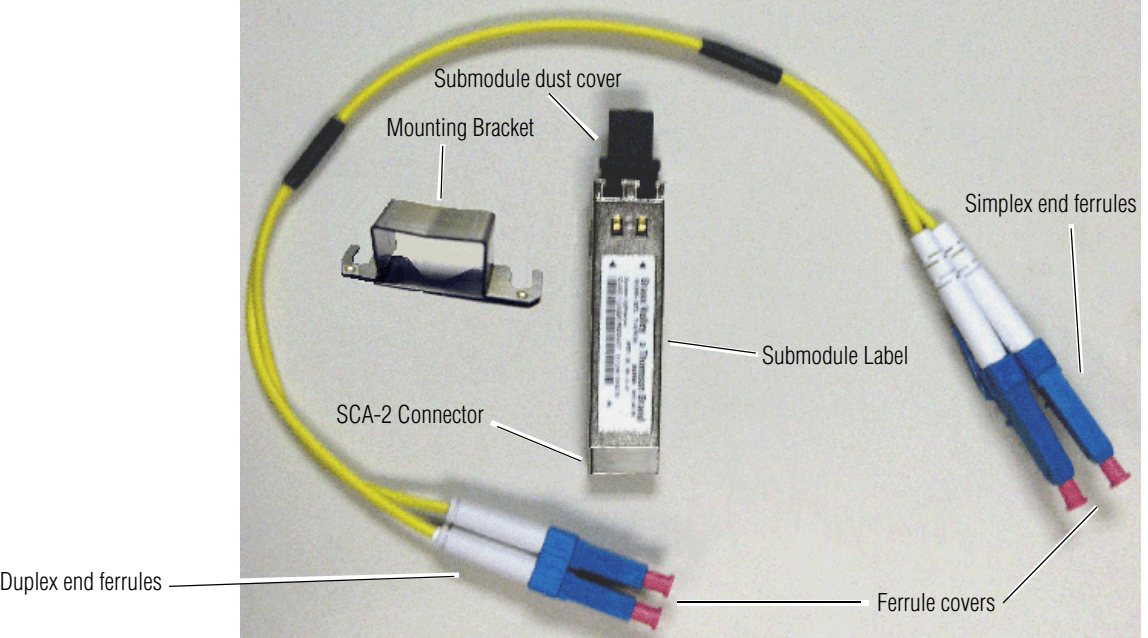

*16 8949MDA-CXF/-SXF — Instruction Manual*

### <span id="page-16-0"></span>**Fiber Optic Cleaning Requirement**

<span id="page-16-5"></span>Before making any fiber optic cable mating connections and after every de-mating cycle, use an industry standard fiber optic cleaning kit, including oil-free compressed air, to clean the fiber connectors and the connectorized fiber end ferrules. This helps ensure optimum performance of the fiber optic interface. Industry standard fiber optic cleaning kits can be purchased on the web and in electronics stores.

#### <span id="page-16-1"></span>**Install Mounting Bracket on Submodule**

<span id="page-16-6"></span>Install the mounting bracket onto the submodule as illustrated below.

**1.** Insert the narrow end (SCA-2 connector) of the submodule into the mounting bracket, label side up with the open slots on the bracket pointing to the rear as shown by the direction of the arrow in [Figure 6](#page-16-2).

*Figure 6. Mounting Bracket*

<span id="page-16-2"></span>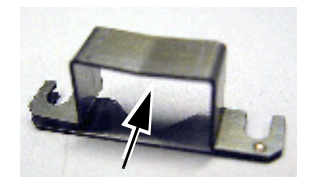

**2.** Attach the mounting bracket to the submodule by sliding the bottom part of the bracket under the V-connection [\(Figure 7](#page-16-3)) on the bottom side of the submodule to hold it in place. Make sure the open bracket slots point towards the SCA-2 (electrical) connector on the submodule.

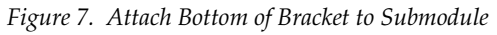

<span id="page-16-3"></span>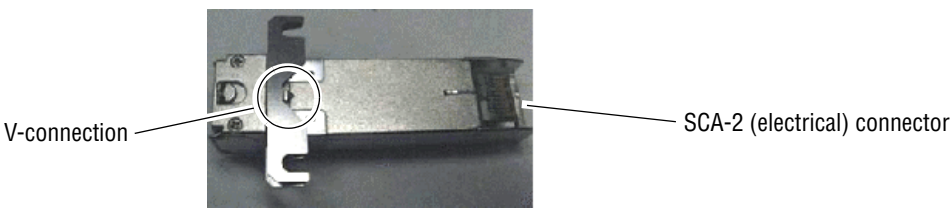

**3.** The finished installation should look like the example in [Figure 8](#page-16-4).

<span id="page-16-4"></span>*Figure 8. Finished Bracket Mounting*

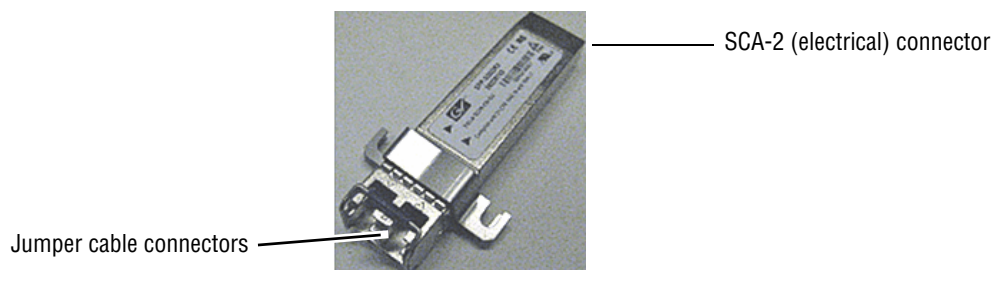

### <span id="page-17-0"></span>**Fiber Optic Submodule Installation**

<span id="page-17-2"></span>Once the bracket has been installed on the submodule, install the fiber optic submodule on the back (solder) side of the 8949MDA-CXF or 8949MDA-SXF front module, as follows.

- **1.** Remove the black rubber dust cover from the submodule.
- **2.** On the back (solder) side of the front module, locate the two screws and the SCA-2 connector where the submodule will be installed ([Figure 9](#page-17-1)).
- **3.** Loosen the two screws slightly so you can slide the submodule bracket straps underneath the screws and the SCA-2 connector end of the submodule slides over the SCA-2 connector.
- **4.** Once the submodule is seated into the SCA-2 connector and the straps are completely under the screws, tighten the screws to hold the submodule in place.

<span id="page-17-1"></span>SCA-2 connector Submodule Screws Straps 8567\_01r0Insert end of submodule into SCA-2 connector. Slide submodule straps under screws and tighten.  $\otimes$ ⊕

*Figure 9. Installing Strap-Mount SFP Submodule*

**5.** Before installing the jumper cable assembly, remove the protective covers from the ferrule ends of the cable and clean all fiber optic surfaces on the duplex and simplex connectors of the 2-channel fiber jumper cable assembly and the SFP submodule connector with a standard fiber optic cleaning kit as described in *[Fiber Optic Cleaning](#page-16-0)  [Requirement](#page-16-0)* on page 17.

- **6.** After removing the covers and cleaning the fiber optic connectors, carefully attach the duplex ferrule end of the 2-channel fiber jumper cable assembly to the submodule until the two connectors snap into place (top of [Figure 10](#page-18-0)).
- **7.** Guide the 2 fiber jumper cables around towards the front of the board and slip them through the two white plastic cable guides to hold them in place.
- **8.** Find the ferrule end of the simplex (single) fiber jumper cable that corresponds to the top duplex cable (labeled A for clarity in this illustration) and after removing the protective cover and cleaning the connector, connect it to the bottom of the rear fiber connector (labeled A) as shown in [Figure 10.](#page-18-0)
- **9.** Find the ferrule end of the simplex (single) fiber jumper cable that corresponds to the bottom duplex cable (labeled B) and after removing the protective cover and cleaning the connector, connect it to the bottom of the rear fiber connector (labeled B) as shown at the bottom of [Figure 10](#page-18-0).
- **10.** This completes the installation of the submodule.

<span id="page-18-0"></span>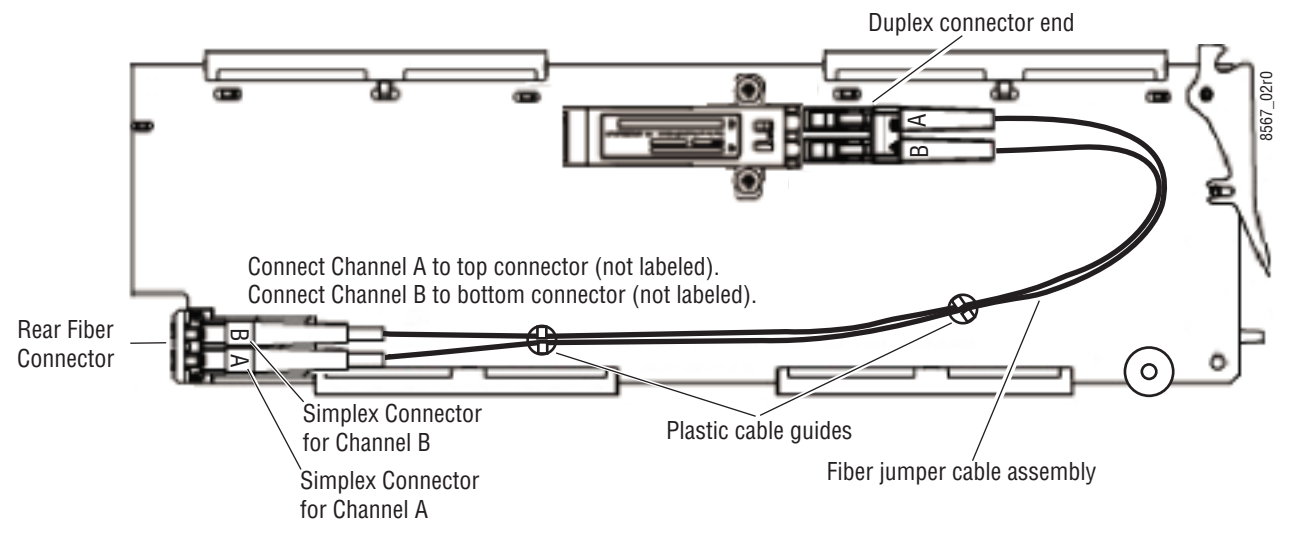

*Figure 10. Installing Fiber Jumper Cables*

#### <span id="page-19-0"></span>**Front Module Installation**

<span id="page-19-2"></span>After installing the rear module and the fiber optic submodule option if purchased, if an 8900NET (Net Card) is not present in the frame, configure the module with front edge onboard controls as described in *[Configuration](#page-11-0)  [Switches S1 and S2](#page-11-0)* on page 12, before installing the front module. If you have an 8900NET card, follow the configuration instruction in *[Configuration](#page-26-0)* [on page](#page-26-0) 27 after installing the front module:

- **1.** Remove the front cover of the frame if required.
- **2.** Locate the front slot corresponding to the corresponding rear module.
- **3.** Insert the front module so that the plastic card guides on the module top and bottom edges go over the upper and lower raised rail guides on the right of the top and bottom of the slot ([Figure 11](#page-19-1)).
- **4.** Carefully slide the module into the rear connector, making sure the fiber optic rear connector is properly aligned.
- **5.** Lock the front module ejector tab into the locking pin.

*Figure 11. Front Module Installation*

<span id="page-19-1"></span>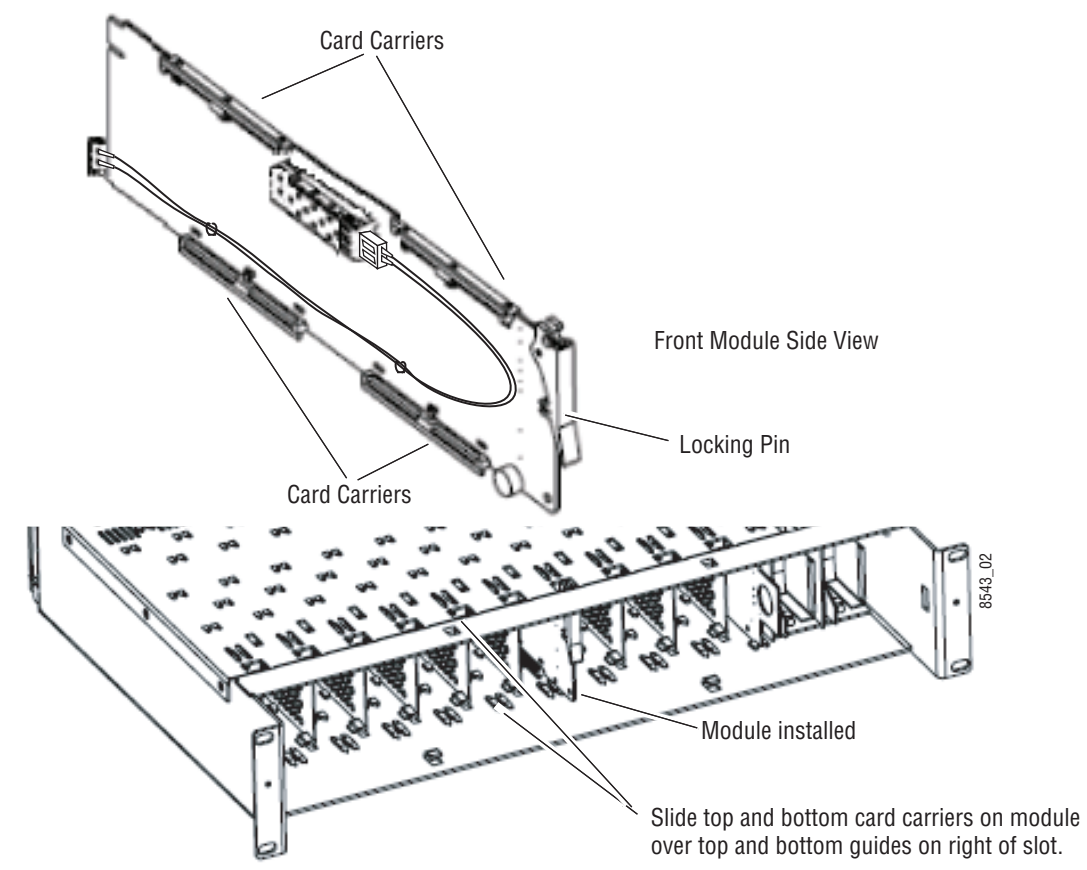

## <span id="page-20-0"></span>**Cabling**

<span id="page-20-2"></span>Cabling to the 8949MDA-CXF or 8949MDA-SXF module is done on the 8900WFR-XFR rear module BNCs and the fiber connector when an optional fiber optic submodule is installed.

Cabling of the rear module depends on presence and type of fiber optic submodule option listed in Table [2 on page](#page-15-1) 16 summarized as follows:

- 8949MDA-CXF/-SXF with no fiber optic submodule option (electrical only),
- 8949MDA-CXF/-SXF with the Dual Receiver fiber optic submodule,
- 8949MDA-CXF/-SXF with any Dual Transmitter fiber optic submodule, and
- 8949MDA-CXF/-SXF with the Transceiver fiber optic submodule option.
- **Note** Fiber input and output connections must be cleaned and the protective covers removed from the cable ends before cabling as described in *[Fiber Optic](#page-16-0)  [Cleaning Requirement](#page-16-0)* on page 17.

## <span id="page-20-1"></span>**Video Input**

The 8949MDA-CXF or 8949MDA-SXF will accept any of the video standards listed in the input specifications in Table [5 on page](#page-49-1) 50.

<span id="page-20-3"></span>For both module types, the SD or HD video input to the module can be selected from one of the following three sources, depending on the presence and type of fiber optic submodule option:

- Electrical BNC, J9 (always available)
- Fiber Input RX 1 or RX 2 (requires Dual Receiver submodule), or
- Fiber Input RX 1 (requires Transceiver submodule).

All three sources can be connected but only be one input can be active at any time. The active input is configured with local onboard controls (*[Con](#page-11-0)[figuration Switches S1 and S2](#page-11-0)* on page 12) or using the Settings web page ([page](#page-36-0) 37) or the Newton Control Panel ().

## <span id="page-21-0"></span>**Video Outputs**

The 8949MDA-CXF or 8949MDA-SXF outputs conform to the video standards listed in the output specifications in Table [5 on page](#page-49-1) 50. Both modules require the 8900WFR-XFR rear module.

<span id="page-21-1"></span>The 8949MDA-CXF has four electrical outputs for distributing the original SD-SDI or HD-SDI input signal. It also provides four downscaled outputs for monitoring each output in PAL or NTSC format with controls for enabling or disabling composite setup (NTSC only) and a composite color bars test signal, and aspect ratio controls for downscaled HD video.

<span id="page-21-2"></span>The 8949MDA-SXF has four electrical outputs that distribute the original SD-SDI or HD-SDI input signal. It also provides four downscaled monitoring outputs in SD-SDI format with aspect ratio controls for downscaled HD video

Electrical outputs are always enabled. Fiber optic outputs must be enabled during configuration using the local onboard controls (*[Configuration](#page-11-0)  [Switches S1 and S2](#page-11-0)* on page 12), the Settings web page ([page](#page-36-0) 37), or the Newton Control Panel.

- **Note** Fiber optic outputs available depend on the presence and type of fiber optic submodule installed as listed in [Table 2 on page 16.](#page-15-1)
- Electrical output BNCs (always available and enabled)
- Fiber Output TX 1 and TX 2 (requires Dual Transmitter submodule), or
- Fiber Output TX 2 (requires Transceiver submodule).

## <span id="page-22-0"></span>**Cabling**

<span id="page-22-2"></span>Cabling to the 8949MDA-CXF or 8949MDA-SXF module is done on the 8900WFR-XFR rear module.

For fiber optic submodule option cabling, refer to the following:

- Before making fiber optic connections, refer to the *[Fiber Optic Cleaning](#page-16-0)  [Requirement](#page-16-0)* on page 17.
- For available submodule types, refer to [Table 2 on page 16.](#page-15-1)
- Attenuation requirements may be necessary on some fiber connections. Refer to *[Attenuation Requirements](#page-51-0)* on page 52.

Cabling of the rear module depends on what fiber optic submodule option is installed as listed below:

- 8949MDA-CXF and 8949MDA-SXF without fiber optic submodule option (electrical only),
- 8949MDA-CXF and 8949MDA-SXF with Dual Receiver submodule
- 8949MDA-CXF and 8949MDA-SXF with Dual Transmitter submodule, and
- 8949MDA-CXF and 8949MDA-SXF with Transceiver submodule.

The 8949MDA-CXF and the 8949MDA-SXF will accept any of the video standards listed in the input specifications in Table [5 on page](#page-49-1) 50.

[Table](#page-22-1) 3 gives the inputs and the possible video output connections for the 8900WFR-XFR, the rear modules used with the 8949MDA front modules. The rear cabling is illustrated in Figure [12 on page](#page-23-0) 24 for the 8949MDA-CXF and Figure [13 on page](#page-23-1) 24 for the 8949MDA-SXF module.

<span id="page-22-1"></span>

| <b>Fiber Optic</b><br><b>Submodule Option</b> | Video<br>Inputs<br>Coax | Video<br><b>Outputs</b><br>Coax | 8949MDA-CXF<br><b>PAL/NTSC</b><br>Monitorina<br><b>Outputs</b> | 8949MDA-SXF<br>SDI<br>Monitorina<br><b>Outputs</b> | Fiber 1<br><b>Input or Output</b> | Fiber 2<br><b>Input or Output</b> |
|-----------------------------------------------|-------------------------|---------------------------------|----------------------------------------------------------------|----------------------------------------------------|-----------------------------------|-----------------------------------|
| No submodule                                  | J9                      | J1, J3, J5, J7                  | J2, J4, J6, J8                                                 | J2, J4, J6, J8                                     | N/A                               | N/A                               |
| Dual Receiver                                 | J <sub>9</sub>          | J1, J3, J5, J7                  | J2, J4, J6, J8                                                 | J2, J4, J6, J8                                     | RX: 1270 to 1610 nm               | RX: 1270 to 1610 nm               |
| Dual Transmitter (1310nm)                     | J9                      | J1, J3, J5, J7                  | J2, J4, J6, J8                                                 | J2, J4, J6, J8                                     | $TX: 1310$ nm                     | $TX: 1310$ nm                     |
| Dual Transmitter (CWDM)<br>1470/1490nm        | J <sub>9</sub>          | J1, J3, J5, J7                  | J2, J4, J6, J8                                                 | J2, J4, J6, J8                                     | $TX: 1470$ nm                     | $TX: 1490$ nm                     |
| Dual Transmitter (CWDM)<br>1510/1530nm        | J <sub>9</sub>          | J1, J3, J5, J7                  | J2, J4, J6, J8                                                 | J2, J4, J6, J8                                     | $TX: 1510$ nm                     | TX: 1530 nm                       |
| Dual Transmitter (CWDM)<br>1550/1570nm        | J9                      | J1, J3, J5, J7                  | J2, J4, J6, J8                                                 | J2, J4, J6, J8                                     | $TX: 1560$ nm                     | $TX: 1570$ nm                     |
| Dual Transmitter (CWDM)<br>1590/1610nm        | J9                      | J1, J3, J5, J7                  | J2, J4, J6, J8                                                 | J2, J4, J6, J8                                     | TX: 1590 nm                       | $TX: 1610$ nm                     |
| Transceiver                                   | <b>J</b> 9              | J1, J3, J5, J7                  | J2, J4, J6, J8                                                 | J2, J4, J6, J8                                     | RX: 1310 nm                       | $TX: 1310$ nm                     |

*Table 3. 8900WFR-XFR Rear Module Video Cabling*

<span id="page-23-0"></span>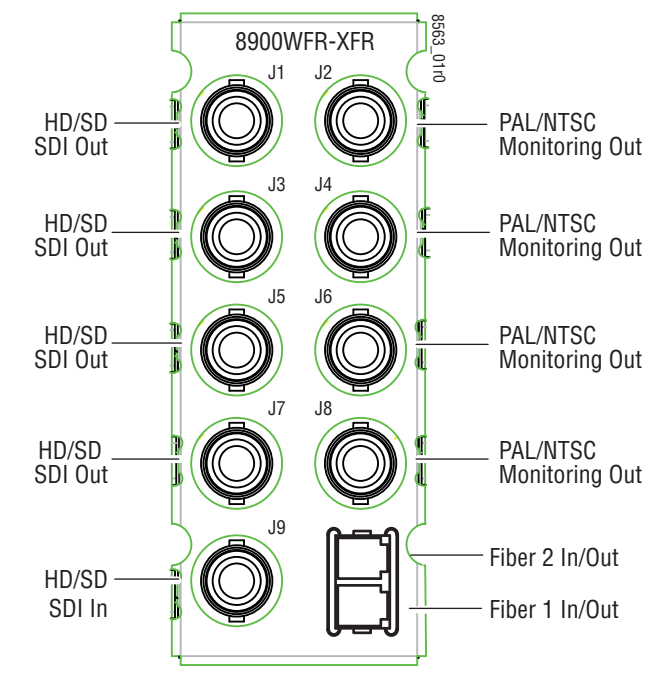

*Figure 12. 8949MDA-CXF Cabling on 8900WFR-XFR Rear Module*

*Figure 13. 8949MDA-SXF Cabling on 8900WFR-XFR Rear Module*

<span id="page-23-1"></span>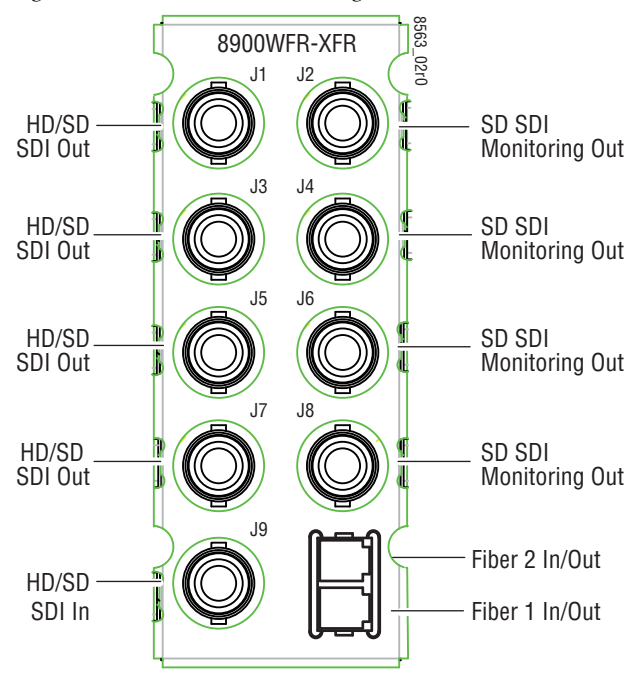

## <span id="page-24-0"></span>**Power Up**

<span id="page-24-4"></span>The onboard LED indicators are illustrated in [Figure](#page-24-2) 14. Upon power-up, the green PWR LED should light and the CONFIG, FAULT and COMM LEDs should illuminate during the module initialization.

**Note** When a module is first plugged into a GeckoFlex frame, the 8900NET module (if present) may report a momentary fault. This will clear once the module has booted up.

## <span id="page-24-1"></span>**Operation Indicator LEDs**

<span id="page-24-5"></span><span id="page-24-3"></span>With a valid input signal connected, the Channel 1 PRES SIG LED EQ (input to BNC J9), OPT 1, and/or OPT 2 (depends on presence and type of fiber optic submodule) should be on. Refer to Table [4 on page](#page-25-0) 26 to see a complete list of possible operating conditions and the resulting indicator status.

**Note** Channel 2 Monitoring Mode LEDs are not present or used at this time.

<span id="page-24-2"></span>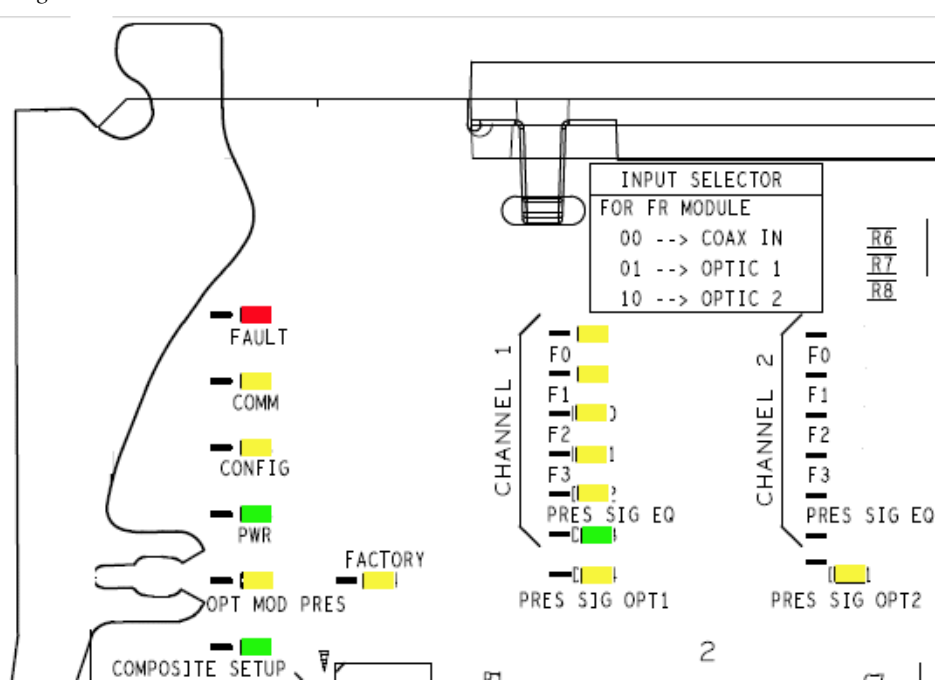

*Figure 14. Front Module Indicator LED*

<span id="page-25-5"></span>A red FAULT LED indicates an error situation and, when noted with the other indicator LEDs*,* can indicate a specific problem area. [Table](#page-25-0) 4 describes signal output and LED indications for the various input/reference combinations.

<span id="page-25-11"></span><span id="page-25-10"></span><span id="page-25-9"></span><span id="page-25-8"></span><span id="page-25-7"></span><span id="page-25-6"></span><span id="page-25-4"></span><span id="page-25-3"></span><span id="page-25-2"></span><span id="page-25-1"></span><span id="page-25-0"></span>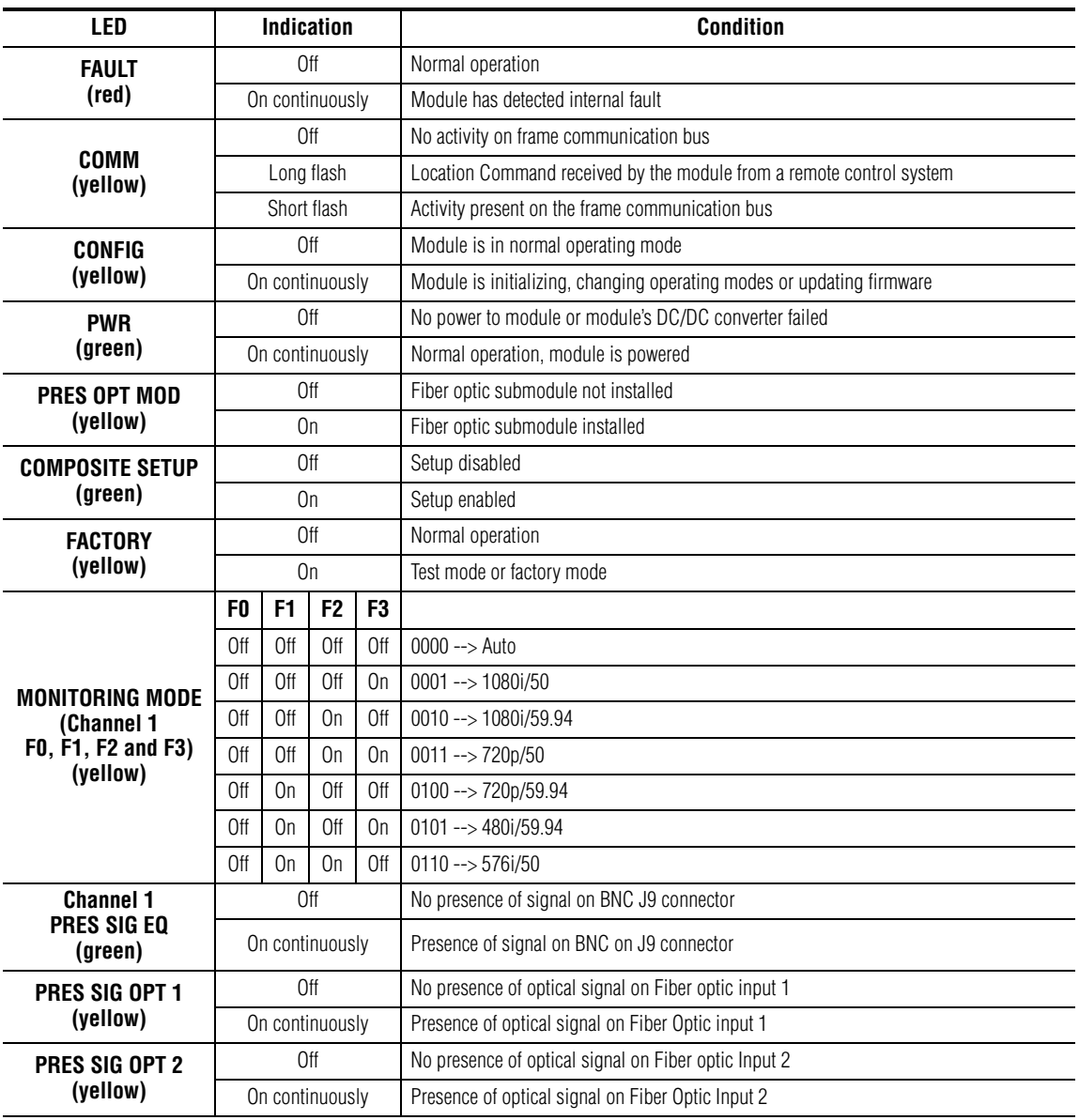

*Table 4. LED Indicators*

## <span id="page-26-0"></span>**Configuration**

The 8949MDA-CXF/8949MDA-SXF configuration and monitoring can be configured with front edge onboard controls when no 8900NET (Net Card) is present or using a web browser GUI interface or a networked Newton Control Panel when the 8900NET Network Interface module is present in the GeckoFlex frame (8900FFN).

## <span id="page-26-1"></span>**Local Onboard Configuration with no 8900NET Module**

When no 8900NET (Net Card) module is present, local onboard controls must be used to set module parameters (see *[Local Configuration](#page-10-1)* on page 11.)

## <span id="page-26-2"></span>**Web Browser Configuration with 8900NET Module**

Refer to the *8900NET Network Interface Module Instruction Manual* available online in PDF format for information on the 8900NET (Net Card) Network Interface Module and setting up and operating the GeckoFlex 8900 frame network.

## <span id="page-26-3"></span>**Newton Control Panel Configuration**

<span id="page-26-4"></span>A Newton Control Panel (hard and/or soft version) can be interfaced to the GeckoFlex frame over the local network when the 8900NET (Net Card) is present. Refer to the documentation that accompanies the Newton Modular Control System for installation, configuration, and operation.

Control panel access offers the following considerations for module configuration and monitoring:

- Ability to separate system level tasks from operation ones, minimizing the potential for on-air mistakes.
- Ability to group modular products—regardless of their physical locations—into logical groups (channels) that you can easily manipulate with user-configured knobs.
- Update software for applicable modules and assign frame and panel IP addresses with the NetConfig Networking application.
- Recommended for real-time control of module configuration parameters, providing the fastest response time.
- **Note** Not all module functions are available with the control panel, such as factory default recalls.

**Note** Upgrade software and instructions for the 8900NET can be downloaded from the Grass Valley web site.

An example of the Newton Configurator is shown in [Figure](#page-27-1) 15. Newton Control Panel parameters are listed in Table [9 on page](#page-56-1) 57.

<span id="page-27-1"></span>

| Slot<br>Frame IP Address<br>7<br>10.<br>. 16. 18. 60<br><b>PID</b><br><b>IID</b><br>Label<br>Description<br>Type<br>LockedRate<br>801<br>Locked Rate<br>switch<br>Rout Mod<br>802<br>Routing Model<br>switch<br>804<br>Input Reporting<br>In Report<br>switch<br>Carrier Detect<br>806<br>Car Dtet i<br>switch<br>818<br>Optic Out<br>OpticOutputEnable<br>switch<br>822<br>CompSetup<br>Composite Setupl<br>switch<br>ColorBar<br>Composite Color Bar<br>823<br>switch<br>MonitErmat<br>830<br>Output format<br>switch | 8949MDA-CXF       | Bay 5                      | Frame Name |     | Reset         |
|----------------------------------------------------------------------------------------------------|-------------------|----------------------------|------------|-----|---------------|
|                                                                                                    |                   |                            |            |     |               |
|                                                                                                    |                   |                            |            |     | Select Module |
|                                                                                                    |                   |                            |            |     |               |
|                                                                                                    |                   |                            |            |     |               |
|                                                                                                    |                   |                            |            |     |               |
|                                                                                                    |                   |                            |            |     |               |
|                                                                                                    |                   |                            |            |     |               |
|                                                                                                    |                   |                            |            |     |               |
|                                                                                                    |                   |                            |            |     |               |
|                                                                                                    |                   |                            |            |     |               |
|                                                                                                    |                   |                            |            |     |               |
|                                                                                                    | <b>DtetFormat</b> | Downscaler format detected | switch     | 831 |               |
| 832<br>In Format<br>Downscaler format select<br>switch                                                                                                    |                   |                            |            |     |               |
| ۵<br>836<br>AspRatio<br>Aspect Ratio<br>switch                                                                                                    |                   |                            |            |     |               |

*Figure 15. Newton Configurator Example*

#### <span id="page-27-0"></span>**Web Browser Interface**

<span id="page-27-2"></span>The web browser interface provides a graphical representation of module configuration and monitoring.

Use of the web interface offers the following considerations:

- Web access will require some normal network time delays for processing of information.
- Configuration parameter changes may require pressing **Apply** button or **Enter**, upload processing time, and a manual screen refresh to become effective.
- Web interface recommended for setting up module signal and slot names, and reporting status for SNMP and monitoring.

Refer to the Frame Status web page shown in Figure [16 on page](#page-28-0) 29. The 8900 modules can be addressed by clicking either on a specific module icon in the frame status display or on a module name or slot number in the link list on the left.

Refer to the Frame Status web page shown in [Figure](#page-28-0) 16. The 8900 modules can be addressed by clicking either on a specific module icon in the frame status display or on a module name or slot number in the link list on the left.

<span id="page-28-1"></span>**Note** The physical appearance of the graphics on the web pages shown in this manual represent the use of a particular platform, browser and version of 8900NET module software. They are provided for reference only. Web pages will differ depending on the type of platform and browser you are using and the version of the 8900NET software installed in your system. This manual reflects an 8900NET module with software version 4.3.0, using Internet Explorer, the recommended web browser, and Windows XP operating system.

For information on status, fault monitoring and reporting shown on the module Status web page, refer to *[Status Web Page](#page-31-0)* on page 32.

#### <span id="page-28-2"></span>*Figure 16. Frame Status Web Page*

<span id="page-28-0"></span>The Links section lists the frame and its current modules. The selected link's Status page is first displayed and the sub-list of links for the selection is opened. The sub-list allows you to select a particular information page for the selected device.

> <span id="page-28-4"></span><span id="page-28-3"></span>Content display section displays the information page for the selected frame or module (frame slot icons are also active links).

Refresh button for manual update of page

Bay 5-8949MDAs **Status** Configuration Connections **Frame Alarm Reporting LED Reporting SNMP Reporting Power Supply/Demand** 1 8949MDA-SXF 2 Media Slot 2 3 Media Slot 3 4 8949MDA-CXF 5 8949MDA-CXF 6 Media Slot 6 7 Media Slot 7 8 8949MDA-SXF 9 Media Slot 9 10 Media Slot 10 11 8900NET 12 Power Supply 1

13 Power Supply 2

Gygrassvalley

#### Status<sup>c</sup>

Model: 8900FFN Description: Module Frame Frame Location: Bay 5 Desktop

Frame Health Alarm WARN Temperature Status PASS

**Power Status PASS** 

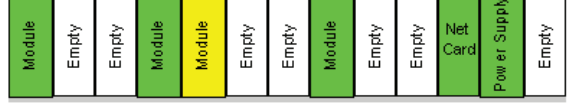

**Front Cover No Cover** 

#### **Properties**

Vendor Thomson, Grass Valley Software Version 4.3.0 Media Slots 10

Network Config Network configuration stored on frame

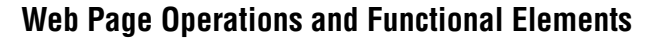

The following conventions and functional elements (shown at left) are used in GeckoFlex web page operations. (The examples shown throughout this manual represent 8900NET software version 4.3.0):

- Pulldown menus allow you to choose selections from a list.
- Clicking on a button performs an immediate action such as recall of defaults, clearing of states, learning configurations, and selecting all or none of a selection.
- Radio buttons are used to make a choice of one parameter in a group.
- Check boxes are used when a selection can be enabled or included in a group. Multiple check box selections or enables can be made for some parameters.
- <span id="page-29-1"></span>• A **Refresh** button (circular arrow) is provided at the top of each web page for manual refresh to view recently changed parameters.
- Each numerical adjustment control has a **Coarse** adjust button (left and right top double arrows) which increases or decreases the step value by a factor of 10. The **Fine** adjust button (left and right inside single arrows) increases or decreases the step value by 1.

<span id="page-29-0"></span>To change a value, use the arrow button controls or enter a value into the number field and select the **Enter** button (**\***) or use the **Enter** key on your keyboard. The Status Indicator bar will follow the value selected.

Use the **Low** and **High Limit** buttons to go directly to the lowest and highest limits for the parameter.

After a parameter has been changed, it will take approximately 10 seconds for the change to be entered into the module backup memory. Allow the module enough time to update the change before removing the module from its slot.

- An entry field allows naming of various module functions such as input or output signals, asset tag, and slot identification.
- <span id="page-29-2"></span>• The **Status** LED icon indicates module status and is a link to the module Status web page where status is reported.

LED colors indicate:

- Green = Pass no problems detected
- Yellow = Configuration error warning
- Red = Fault condition detected (presence of at least one alarm)

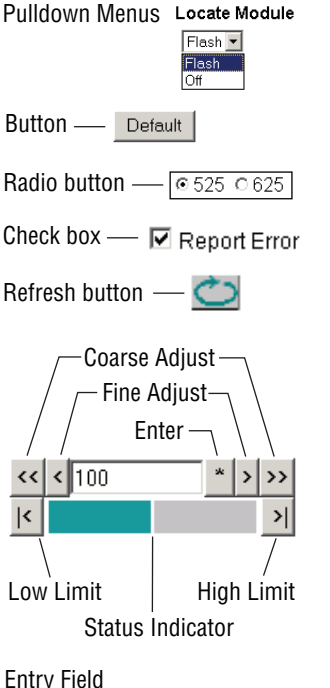

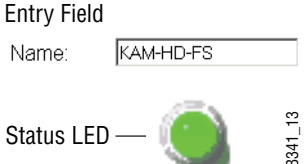

## <span id="page-30-0"></span>**8949MDA-CXF and 8949MDA-SXF Links and Web Pages**

<span id="page-30-2"></span>The 8900 GUI provides the following links and web pages for the 8949MDA-CXF and 8949MDA-SXF modules [\(Figure](#page-30-1) 17):

- Status reports input signals and frame bus communication status, fiber optic submodule and module information ([page 32](#page-31-0)),
- Settings allows the routing configuration of the possible video inputs and enabling of optional fiber optic outputs, enabling and disabling of status reporting, aspect ratio selection for downscaled HD outputs, reporting of carrier detect status, detected locked video rate and video format. On the 8949MDA-CXF with composite downscaled outputs, controls are present for enabling a composite color bars output and enabling and disabling setup (on NTSC outputs only) ([page 37\)](#page-36-0),
- Slot Config provides Locate Module and Slot Memory functions along with links to the SNMP, LED Reporting, and Frame Alarm configuration web pages [\(page 45](#page-44-0)).

<span id="page-30-1"></span>*Figure 17. 8949MDA-CXF and -SXF Web Page Links*

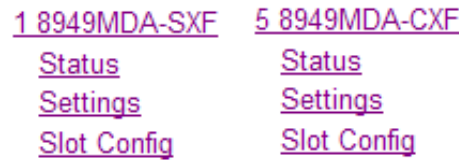

#### **Status Web Page**

<span id="page-31-0"></span>5 8949MDA-CXF Use **Status** this link Settings Slot Config

<span id="page-31-1"></span>The Status web page shows the signal status of the input signal(s), both electrical and fiber optic (when an optional submodule is installed) and communication status with the frame bus. It also provides module/submodule software version and other information as described below. The Status web page for the 8949MDA-CXF and the 8949MDA-SXF are identical in operation.

There are four possible Status web page views for the 8949MDA-CXF or 8949MDA-SXF. The Status web page view will vary depending on the presence and type of optional submodule as shown in [Figure](#page-32-0) 18 through [Figure](#page-34-0) 20 starting on [page](#page-32-0) 33.

The Status web page is described in detail below.

- Under the **Status** title at the top of the page are given the model, the description and the frame location.
- A graphics section shows the status of the front and rear modules and input and output signals available. Color coding of the graphics in the display indicate the signal status. Refer to *[Web Browser Interface](#page-27-0)* on [page 28](#page-27-0) for an explanation of the color coding. If the status of the inputs change, it will be reflected in the color status of the arrow (linked to the **Input Reporting** parameter) and the status LED on the module web page. Signal output status is not reported.
- **Note** On the 8949MDA modules, input signals are represented by up to three input signal arrows. If the status of either input signal changes, it will be reflected in the color status of the arrow and the Status LED on the module web pages. To determine specific signal status for DA, refer to the Status web page or the onboard LED.
- The presence and the type of **Optic Device** installed will be reported in the double bars area below the graphic. Error messages, such as Missing, will be displayed concerning the fiber optic device depending on the fiber optic submodule installed. Other module warning messages from the module will also appear in this area.
- Information about the module, such as Part Number, Serial Number, Hardware Revision, Firmware Revision 1 (CPLD), Firmware Revision 2 (FPGA), Software Version, and Asset Tag number (assigned on the Slot Config web page) are given in a properties section at the bottom of the page.
- **Note** The color of the LED present on the top left of each web page is managed by the 8900NET accordingly to the alarms status.

An 8949MDA-CXF Status web page without a fiber optic submodule installed [\(Figure](#page-32-0) 18) reports the Optic Device as **Missing** and the optical inputs are shown as not present.

<span id="page-32-0"></span>*Figure 18. Status Web Page for 8949MDA-CXF without Submodule*

#### $\bigcirc$  Status  $\bigcirc$

Model: 8949MDA-CXF Description: HD RclckDA CVS-SD FR Frame Location: Bay 5 Desktop, Slot: 5

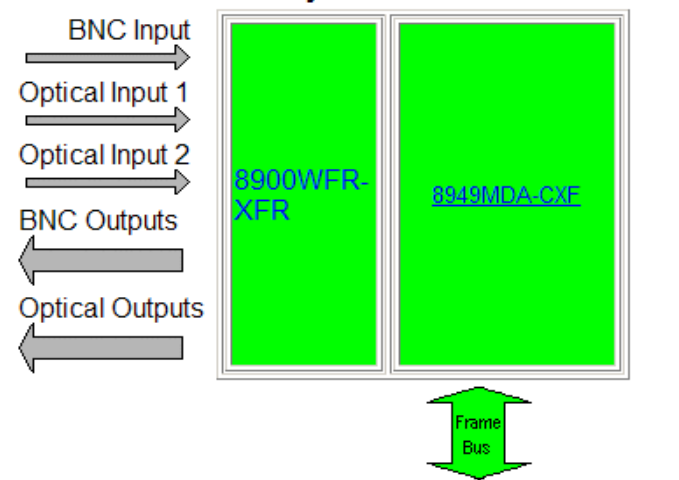

#### **Gecko Flex Module Physical Structure**

Optic Device: MISSING

Part Number: 771-0346-01 Serial Number: BH09250678 Hardware Revision: A Firmware Revision 1: 0.0.4 Firmware Revision 2: 1.1.5 Software Version: 2.0.0 Boot Version: 2.1.0 Asset Tag:

An 8949MDA Status web page with a Dual Receiver (DRL) submodule installed [\(Figure](#page-33-0) 19) reports the Optic Device as a dual receiver (RX-RX 1310nm DRL).

Both the BNC Input and Optical Input 1 and 2 arrows will be active and report the status of the input. One of the three inputs must be selected in configuration as the active input.

<span id="page-33-0"></span>*Figure 19. Status Web Page for 8949MDA-CXF with DRL Submodule*

#### $\bullet$  Status  $\circlearrowright$

Model: 8949MDA-CXF Description: HD RclckDA CVS-SD FR Frame Location: Bay 5 Desktop, Slot: 4

#### **Gecko Flex Module Physical Structure**

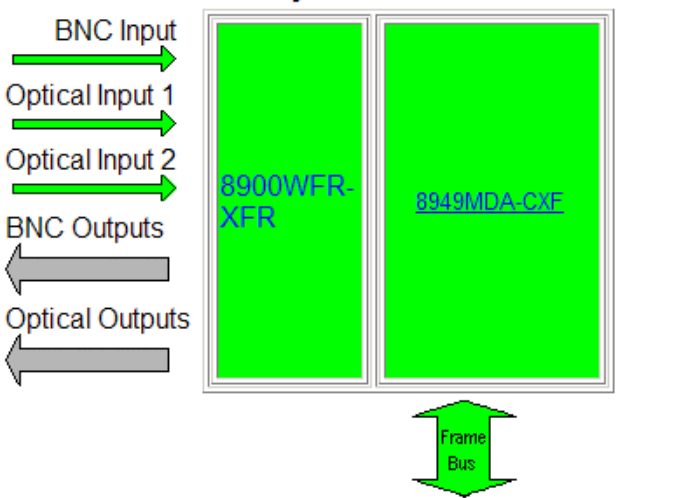

Optic Device: RX-RX 1310nm DRL

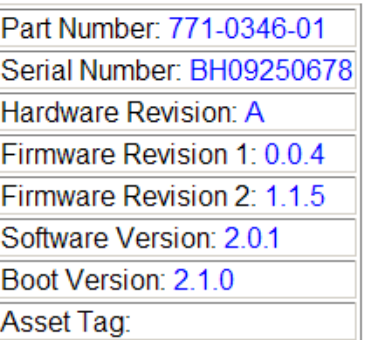

An 8949MDA Status web page with a Dual Transmitter (DTL) submodule installed [\(Figure](#page-34-0) 20) reports the Optic Device as a dual transmitter (TX-TX 1310nm DTL). Optic Input arrows are inactive.

The optional fiber optic outputs must be enabled in configuration. All BNC and optional fiber optic outputs can be active at the same time.

*Figure 20. Status Web Page for 8949MDA-CXF with DTL Submodule*

<span id="page-34-0"></span>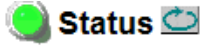

Model: 8949MDA-CXF Description: HD RclckDA CVS-SD FR Frame Location: Bay 5 Desktop, Slot: 4

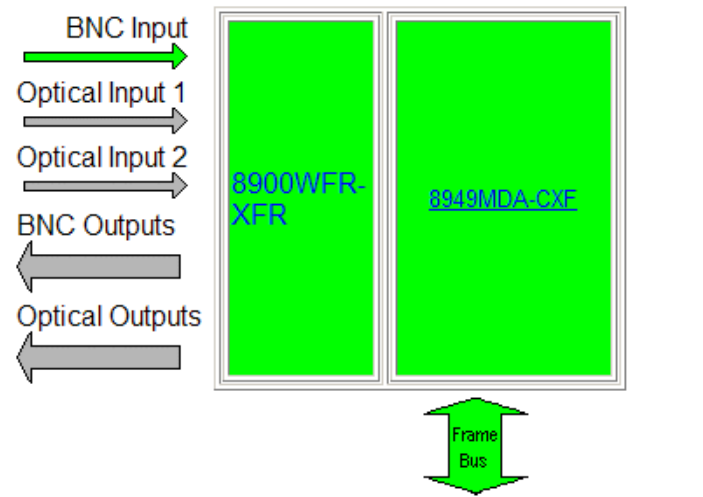

#### **Gecko Flex Module Physical Structure**

Optic Device: TX-TX 1310nm DTL

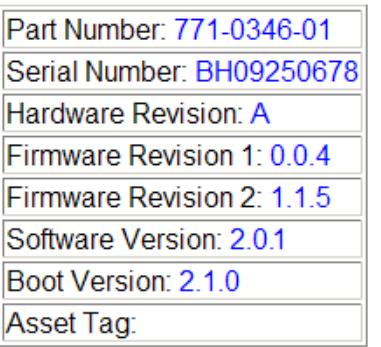

An 8949MDA Status web page with a Transceiver (RTL) submodule installed [\(Figure](#page-35-0) 21) reports the Optic Device as a Transceiver (TX-RX 1310nm TRL).

Optical Input 1 is active and reports the status of the fiber input. Either the BNC or the fiber optic input can be active. This must be set in configuration.

The fiber output must be enabled in configuration.

<span id="page-35-0"></span>*Figure 21. Status Web Page for 8949MDA-CXF with TRL Submodule*

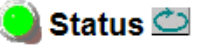

Model: 8949MDA-CXF Description: HD RclckDA CVS-SD FR Frame Location: Bay 5 Desktop, Slot: 4

#### **Gecko Flex Module Physical Structure**

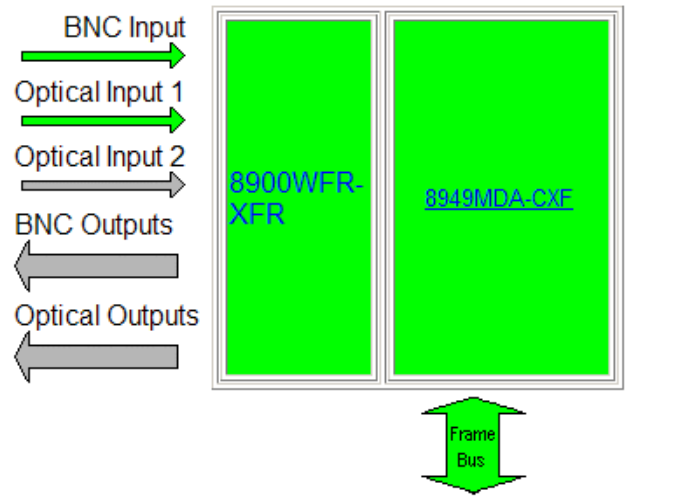

TX-RX 1310nm TRL Optic Device:

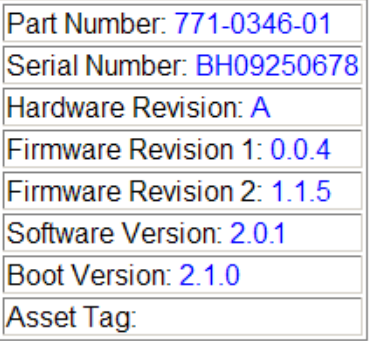

#### **Settings Web Page**

<span id="page-36-0"></span>5 8949MDA-CXF Use **Status** this Settings link Slot Config

<span id="page-36-7"></span>The Settings web page provides routing configuration of the available video inputs, enabling of optional fiber optic outputs, enabling and disabling of status reporting, aspect ratio selection for the downscaled outputs, reporting of carrier detect status, and detected locked video input rate and video format.

**Note** The 8949MDA-CXF also includes composite monitoring reporting status and controls for enabling a color bars test signal and enabling and disabling of setup on NTSC outputs.

The parameters for configuration of a 8949MDA module are explained in detail below and in Figure [27 on page](#page-40-0) 41:

- <span id="page-36-6"></span><span id="page-36-1"></span>• **Routing Mode** – input video selections in the Routing Mode control will vary depending on the presence and type of fiber optic submodules installed. This area can show up to three available video inputs. All video inputs can be present, but only one video input can be configured as active.
	- **Coax In 1 J9**  the electrical input at BNC J9 will always be present. When no fiber optic option is installed, the web page will appear as shown in [Figure 26 on page 40.](#page-39-0) It will default to the coax input.
	- **Optic 1 (In)** this selection will be present when an Dual Receiver ([Figure 27 on page 41\)](#page-40-0) or Transceiver fiber optic submodule is installed [\(Figure 29 on page 43](#page-42-0)).
	- **Optic 2 (In)** this selection will only appear when an Dual Receiver fiber optic submodule is installed ([Figure 27 on page 41\)](#page-40-0).
- <span id="page-36-3"></span><span id="page-36-2"></span>• **Optic Outputs** – this control, used to enable or disable fiber optic outputs, will only be active when either a Dual Transmitter (Figure 28 on [page 42](#page-41-0)) or a Transceiver [\(Figure 29 on page 43](#page-42-0)) fiber optic submodule is installed. All available fiber optic outputs can be enabled at the same time. In addition, the four electrical outputs are always active, allowing for a total of up to six possible outputs active at one time.
- <span id="page-36-5"></span>• **Input Reporting** – choose between **Enable** or **Disable** signal status reporting to the module level. When reporting has been disabled, the input arrows will be grayed out to show they are not being monitored or reported to the module level or upper level control devices.
- <span id="page-36-4"></span>• **Input Format** – the video input format can be selected from the following pulldown selections:
	- Auto
	- 1080i/50 or 59.94
	- 720p/50 or 59.94
	- 480i/59.94
	- 576i/50
- <span id="page-37-5"></span><span id="page-37-4"></span>• **Aspect Ratio**– this pulldown allows selection of one of four aspect ratio conversions on the downscaled HD electrical outputs. (This control has no effect on SD downscaled outputs.):
	- **Anamorphic** this mode converts a 16x9 HD image to a 4x3 SD image. Shapes are not preserved causing them to stretch vertically as shown in [Figure 22.](#page-37-0)

*Figure 22. Anamorphic Aspect Ratio*

<span id="page-37-0"></span>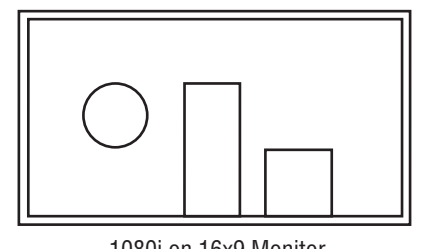

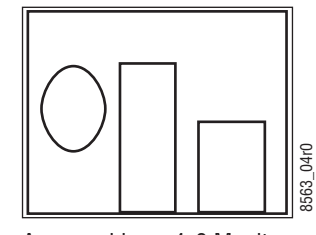

1080i on 16x9 Monitor Anamorphic on 4x3 Monitor

<span id="page-37-6"></span>• **Letterbox** – this mode maintains a 16x9 SD image centered in the middle three-quarters of the screen with black horizontal bars above and below the picture. Shapes are preserved in this mode as shown in [Figure 23](#page-37-1)

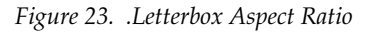

<span id="page-37-1"></span>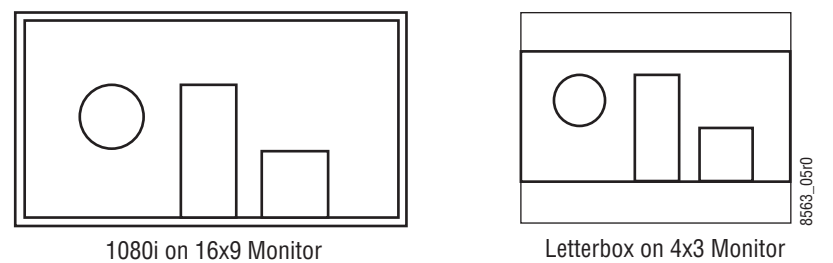

<span id="page-37-3"></span>• **4x3 Center Cut** – this mode is a 4x3 image that fills the screen, cutting off one-quarter of the horizontal image and one-eighth of each side. Shapes are preserved as shown in [Figure 24.](#page-37-2)

*Figure 24. 4x3 Center Cut Aspect Ratio*

<span id="page-37-2"></span>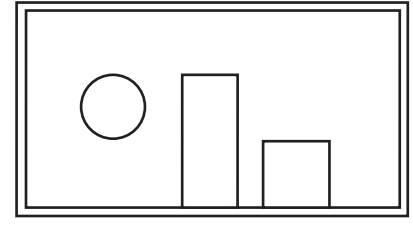

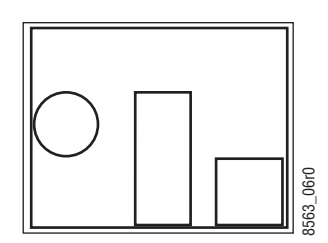

1080i on 16x9 Monitor 4x3 Center Cut on 4x3 Monitor

<span id="page-38-0"></span>• **14x9 Center Cut** – this mode allows a compromise between Letterbox and 4x3 Center Cut. It cuts off one-eighth of the horizontal image, one-sixteenth from each side and fits vertically in the middle 6/7 of the screen with black horizontal bars above and below the picture. Shapes are preserved.

*Figure 25. 14x9 Center Cut Aspect Ratio*

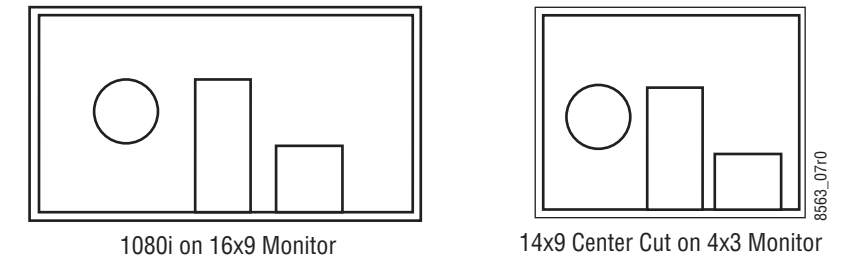

- <span id="page-38-1"></span>**Carrier Detect** – indicates the presence of valid input signal.
- <span id="page-38-6"></span><span id="page-38-4"></span>**Locked Rate** – this value is linked to the input bloodstream rate detected.
- **Video Format**  this value reports the input video format detected.
- <span id="page-38-5"></span>• **Monitoring Format** – this value indicates the downscaled output video format.
- <span id="page-38-2"></span>• **Composite Color Bar** – (8949MDA-CXF only) this parameter allows the enabling and disabling of a composite color bar test pattern on the composite downscaled outputs.
- <span id="page-38-3"></span>• **Composite Setup** – (8949MDA-CXF only) this parameter is shown if the **Monitoring Format** is 480i/59.94. Configure as **Setup** or **No Setup** on the composite outputs.
- **Note** The composite controls will not be present on the 8949MDA-SXF Settings web page as shown in the example in [Figure 30 on page 44.](#page-43-0)

*Figure 26. Settings Web Page for 8949MDA-CXF without Submodule/NTSC Input*

#### <span id="page-39-0"></span>Settings C

Model: 8949MDA-CXF Description: HD RclckDA CVS-SD FR Frame Location: Bay 5 Desktop, Slot: 5

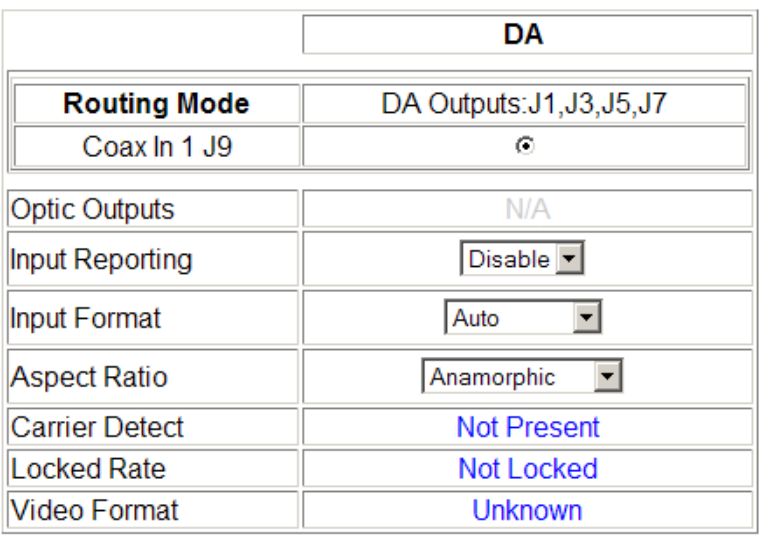

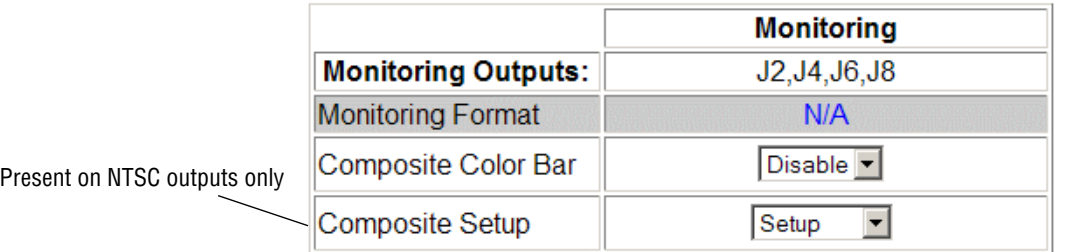

*Figure 27. Settings Web Page for 8949MDA-CXF with DRL/576i Input*

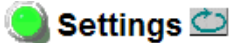

Model: 8949MDA-CXF Description: HD RclckDA CVS-SD FR Frame Location: Bay 5 Desktop, Slot: 4

<span id="page-40-0"></span>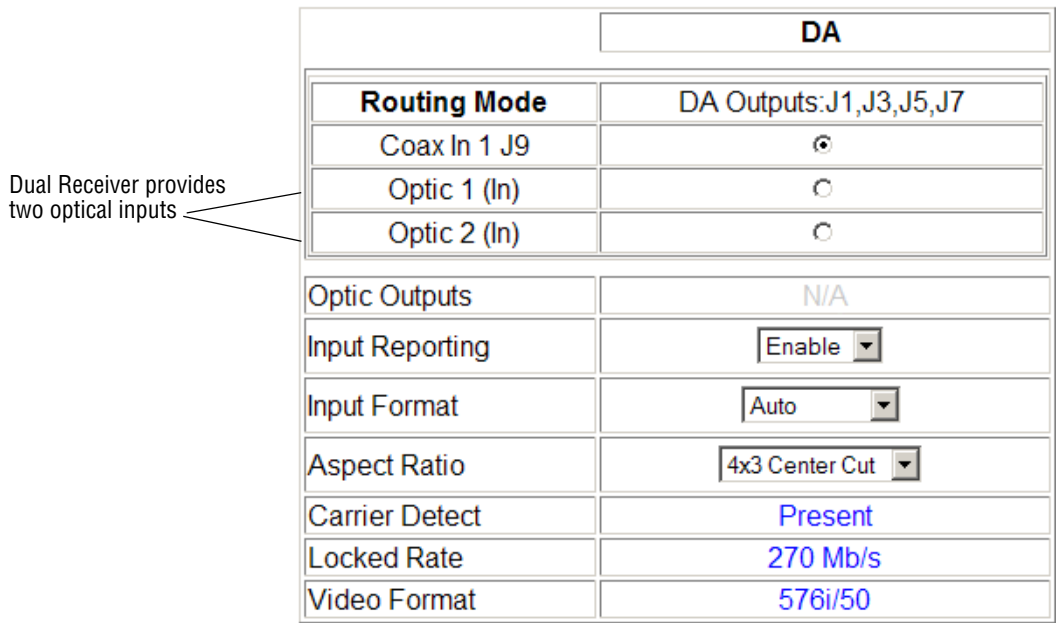

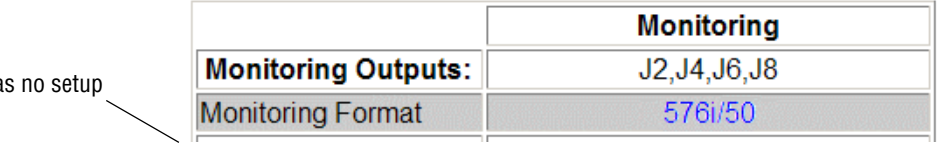

PAL input has

*Figure 28. Settings Web Page for 8949MDA-CXF with DTL*

#### Settings<sup>co</sup>

Model: 8949MDA-CXF Description: HD RclckDA CVS-SD FR Frame Location: Bay 5 Desktop, Slot: 4

<span id="page-41-0"></span>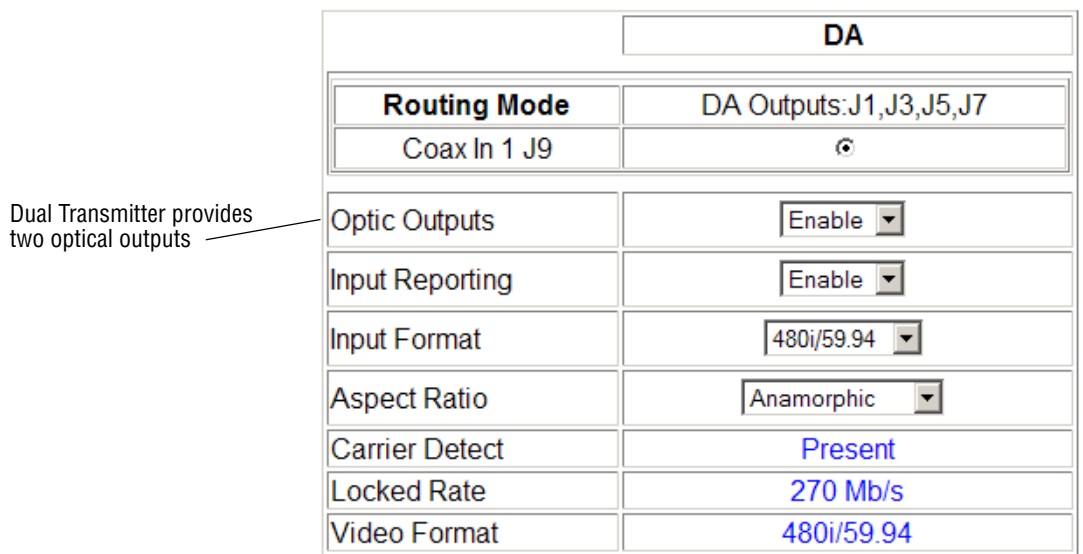

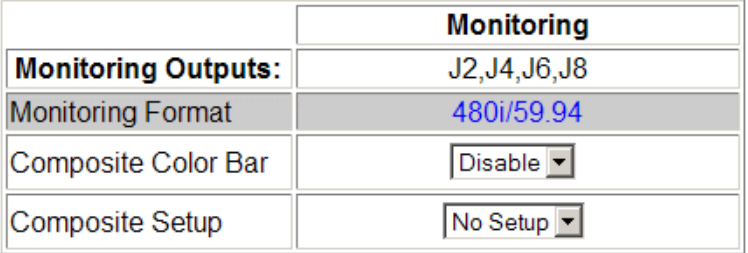

*Figure 29. Settings Web Page for 8949MDA-CXF with TRL*

#### Settings<sup>co</sup>

Model: 8949MDA-CXF Description: HD RclckDA CVS-SD FR Frame Location: Bay 5 Desktop, Slot: 4

<span id="page-42-0"></span>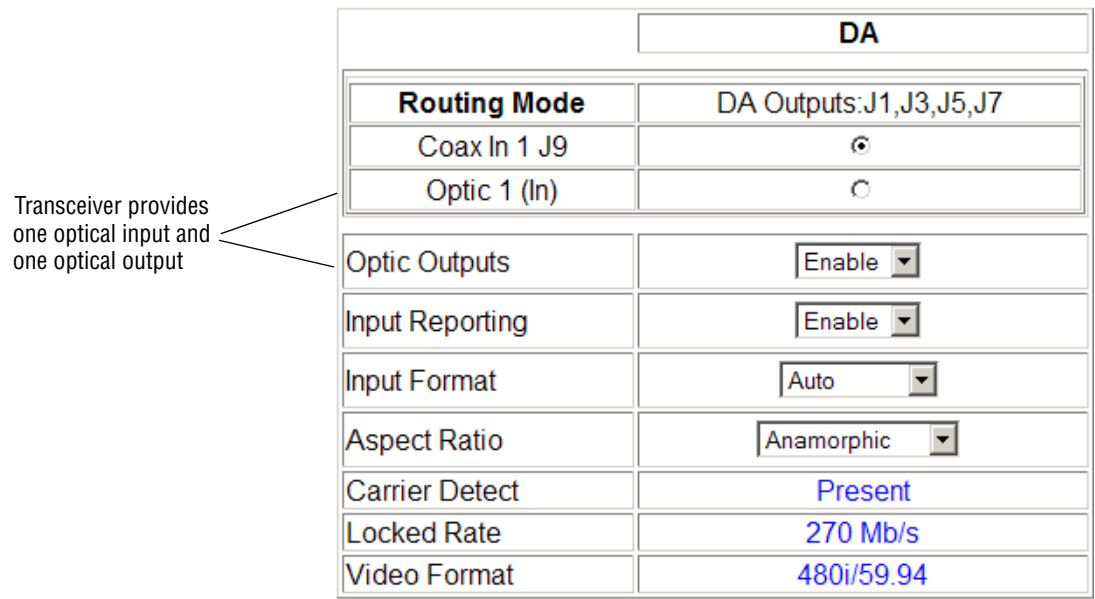

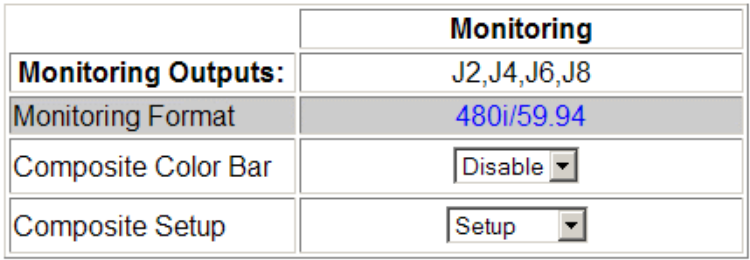

<span id="page-43-0"></span>*Figure 30. Settings Web Page for 8949MDA-SXF without Submodule*

#### Settings<sup>C</sup>

Model: 8949MDA-SXF Description: HD RclckDA SDI-SD FR Frame Location: Bay 5 Desktop, Slot: 1

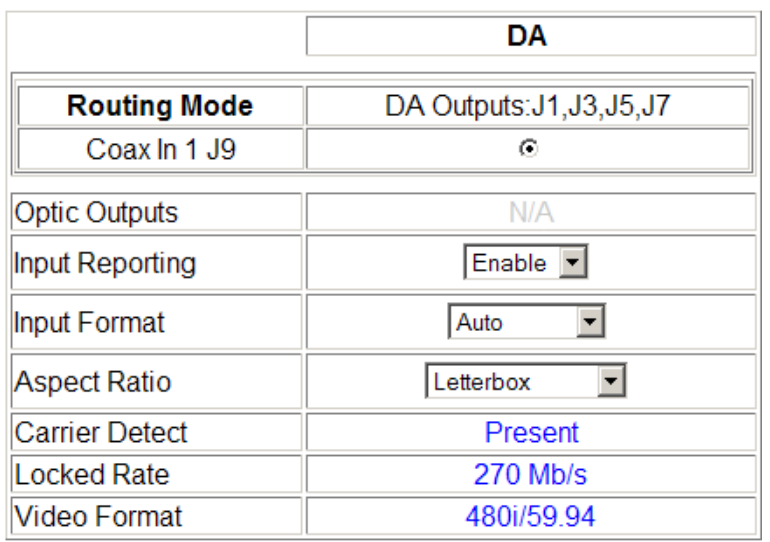

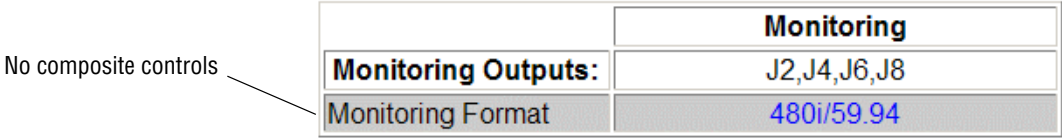

### **Slot Config Web Page**

<span id="page-44-0"></span>5 8949MDA-CXF Use **Status** this Settings link Slot Config

<span id="page-44-2"></span>Use the Slot Config web page ([Figure](#page-44-1) 31) to perform the following functions on the module. The Slot Config page is the same for all modules:

- Locate Module
- Slot Identification
- Slot Memory
- Frame Health Reports link
- LED Reports link
- SNMP Trap Reports link

**Note** This web page reflects an 8900NET module running version 4.3.0 in the frame. Other 8900NET versions will vary in the appearance of this web page.

<span id="page-44-1"></span>*Figure 31. Slot Config Web Page*

### Slot Config  $\bigcirc$

Model: 8949MDA-CXF Description: HD RclckDA CVS-SD FR Frame Location: Bay 5 Desktop, Slot: 4

#### **Locate Module**

 $Of$  $\vert \cdot \vert$ 

#### **Slot Identification**

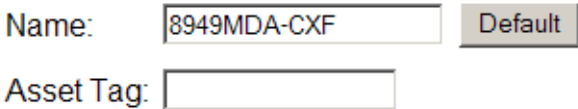

#### **Slot Memory**

 $\Box$  Restore upon Install

Learn Module Config

**Frame Health Reports** 

**LED Reports** 

**SNMP Trap Reports** 

#### **Locate Module**

<span id="page-45-1"></span>Selecting **Flash** from the **Locate Module** pulldown flashes the yellow COMM and CONF LEDs on the front of the module so it can be located in the frame.

#### **Slot Identification**

You may identify the module by typing a specific name in the **Name** field. The assigned name is stored on the 8900NET module and travels with the 8900NET module if it is moved to another frame. Select **Default** to enter the factory default module name.

An asset identification may be entered in the **Asset Tag** field. This will appear on the module Status web page and in the NetConfig inventory report.

#### **Slot Memory**

**T**he slot configuration for each media module is automatically polled and refreshed periodically (about every 50 minutes) by the 8900NET module when the **Always Slot Refresh** checkbox on the 8900NET Configuration web page (with 4.3.0 software) and/or the **Restore upon Install** checkbox on any media module Slot Config web page is selected.

<span id="page-45-3"></span><span id="page-45-2"></span>When the **Restore upon Install** checkbox on any media module Slot Config web page has been selected, the current configuration from that module is saved in slot memory on the 8900NET module. This allows the current module to be removed and when another module of the same part number, and software version is installed, the configuration saved to the 8900NET module will be downloaded to the installed module. The **Restore upon Install** checkbox must be selected before the current module with the saved configuration is removed.

**Note** Make sure all modules of the same model type are running the same software version and have the same part number silk-screened on the printed circuit board. Downloading a configuration to a module with a different software version or part number can produce unexpected results.

<span id="page-45-0"></span>If a different type of module is installed in this slot, a warning message will state that the original module type has been replaced with another module type. In this case, a **Clear** button will appear allowing you to clear the stored configuration from the previous module.

You may also select the **Learn Module Config** button at any time to save the current configuration for this slot. The configuration is saved on the 8900NET module. If the 8900NET module is removed or powered down, the stored configurations are not saved.

When no **Restore upon Install** checkboxes on any of the media module Slot Config web pages are selected and the **Always Slot Refresh** checkbox on the 8900NET Configuration web page is unchecked, the slot refresh polling function on the 8900NET module will be disabled. See the **Always Slot Refresh** checkbox description in the *8900NET (Net Card) Network Interface Module Instruction Manual* for more details.

**Note** Uncheck the **Restore Upon Install** button before downloading new software.

#### <span id="page-46-1"></span>**Frame Health Reporting**

This web page allows configuration of the alarms and warnings that are reported to the external Frame Health Alarm connector on the rear of the GeckoFlex frame. Refer to *8900NET Instruction Manual* for more details.

#### **LED Reports**

This link appears when the 8900NET module has software version 4.0.2 or later installed. When the link is selected, a read-only status report of the 8900NET Hardware Switch state is given. In the LED Reporting section of the web page, LED Reporting can be enabled or disabled as desired.

#### <span id="page-46-3"></span>**SNMP Trap Reports**

Select the SNMP Trap Reports link to open the 8900NET SNMP Reporting web page. this link will only be present when SNMP Agent software has been installed on the 8900NET module. This web page allows configuration of which alarms and warnings that are reported to the SNMP management software.

Refer to *8900NET Instruction Manual* for more details on the links to the 8900NET module.

## <span id="page-46-0"></span>**Software Updating**

<span id="page-46-4"></span><span id="page-46-2"></span>Software updating of the 8949MDA modules is done using the NetConfig Networking Application and other software update tools. The NetConfig application is available free of charge from the Grass Valley web site. Check the Grass Valley web site for update information. Refer to *[Contacting Grass](#page-3-0)  Valley* [on page](#page-3-0) 4 for more information on obtaining the other required update tools for this module.

All modular product documentation can be found in PDF format on the Grass Valley web site at this link:

[www.grassvalley.com/docs/modular](http://www.grassvalley.com/docs/modular)

## <span id="page-47-4"></span><span id="page-47-0"></span>**Status Monitoring**

There are a number of ways to monitor frame and module status. These methods are summarized here. For more detailed information, refer to the *8900NET (Net Card) Network Interface Module Instruction Manual* and the *8900 Gecko* or *8900 GeckoFlex Frame Instruction Manuals.* 

All modular product documentation is available on-line in PDF format at this link*:*

[www.grassvalley.com/docs/modular](http://www.grassvalley.com/docs/modular)

The main status monitoring methods include the following:

- External frame alarm output on the rear of the 8900 frame with reporting from the Module Health Bus and other frame status alarm reports,
- LEDs on the Frame, 8900NET module, and individual frame media modules,
- Web browser status reporting for each frame component, and
- SNMP traps, captured by Grass Valley's NetCentral or another SNMP Manager Application.
- **Note** SNMP trap information is only available when an SNMP Agent has been installed and configured.

### <span id="page-47-1"></span>**External Frame Alarm**

<span id="page-47-2"></span>An external Frame Alarm output is available on pins 8 and 9 of the RS-232 connector on the rear of the frame. The Frame Alarm outputs a voltage level indicating there is an alarm condition on the Module Health Bus or one of the other frame components reported to the Frame Monitor module in a Gecko 8900TF or GeckoFlex 8900FF frame or the 8900NET module in an 8900TFN and GeckoFlex 8900FFN frame.

- <span id="page-47-3"></span>• The Module Health bus is a separate line on the frame motherboard that provides a means for older or less capable modules (such as DAs with no microprocessor) that cannot communicate over the Frame (serial) bus to report warning and alarm conditions to the external Frame Alarm. All media modules in the frame report a voltage level to this line when a warning condition occurs on the module. The specific warning or module location is not reported, only an indication that an warning condition has occurred.
- Frame alarm reporting from other frame components can be enabled and disabled using DIP switches on the Frame Monitor and 8900NET module. For frames with an 8900NET module, the Frame Alarm Reporting web page allows configuration of the alarms and warnings that are reported to this external Frame Health Alarm*.*

## <span id="page-48-0"></span>**LED Reporting**

LEDs on the front of media modules, the Frame Monitor or 8900NET modules, and the front covers of the 8900TF/TFN and GeckoFlex FF/FFN frames indicate status of the frame and the installed power supplies, fans in the front covers, and module status. (The 8900TX-V/A and GeckoFlex 8900FX frames have no LED indicators on the front cover.)

- LED reporting from the modules in the frame to the 8900NET module is configurable using the 8900NET LED Reporting web page.
- The Status LEDs for this module are described in *[Operation Indicator](#page-24-1)  LEDs* [on page 25.](#page-24-1) LEDs for the 8900NET module are described in the *8900NET (Net Card) Network Interface Instruction Manual*.

### <span id="page-48-1"></span>**Web Browser Interface**

The 8900NET module controls a web browser GUI that indicates frame and module status on the following web pages:

- <span id="page-48-3"></span>• Frame Status web page – reports overall frame and module status in colored graphical and text formats. Refer to [Figure 16 on page 29](#page-28-0) for an example.
- <span id="page-48-4"></span>• Module Status web page [\(Figure 18 on page 33](#page-32-0)) – shows specific input and reference signal configuration error status to the module along with module status and information (part number, serial number, hardware version, software/firmware/boot versions, and Asset number (as assigned on the Slot Config web page).
- A Status LED icon on each web page reflects the module status on the module Status web page where warnings and faults are displayed and is a link to the module Status web page.

### <span id="page-48-5"></span><span id="page-48-2"></span>**SNMP Reporting**

The Gecko 8900 Series system uses the Simple Network Monitoring Protocol (SNMP) internet standard for reporting status information to remote monitoring stations. When SNMP Agent software is installed on the 8900NET module, enabled status reports are sent to an SNMP Manager such as the Grass Valley's NetCentral application.

Status reporting for the frame is enabled or disabled with the configuration DIP switches on the 8900NET module. Most module status reporting items can be enabled or disabled on individual configuration web pages.

## <span id="page-49-4"></span><span id="page-49-1"></span><span id="page-49-0"></span>**Specifications**

<span id="page-49-6"></span><span id="page-49-5"></span><span id="page-49-3"></span><span id="page-49-2"></span>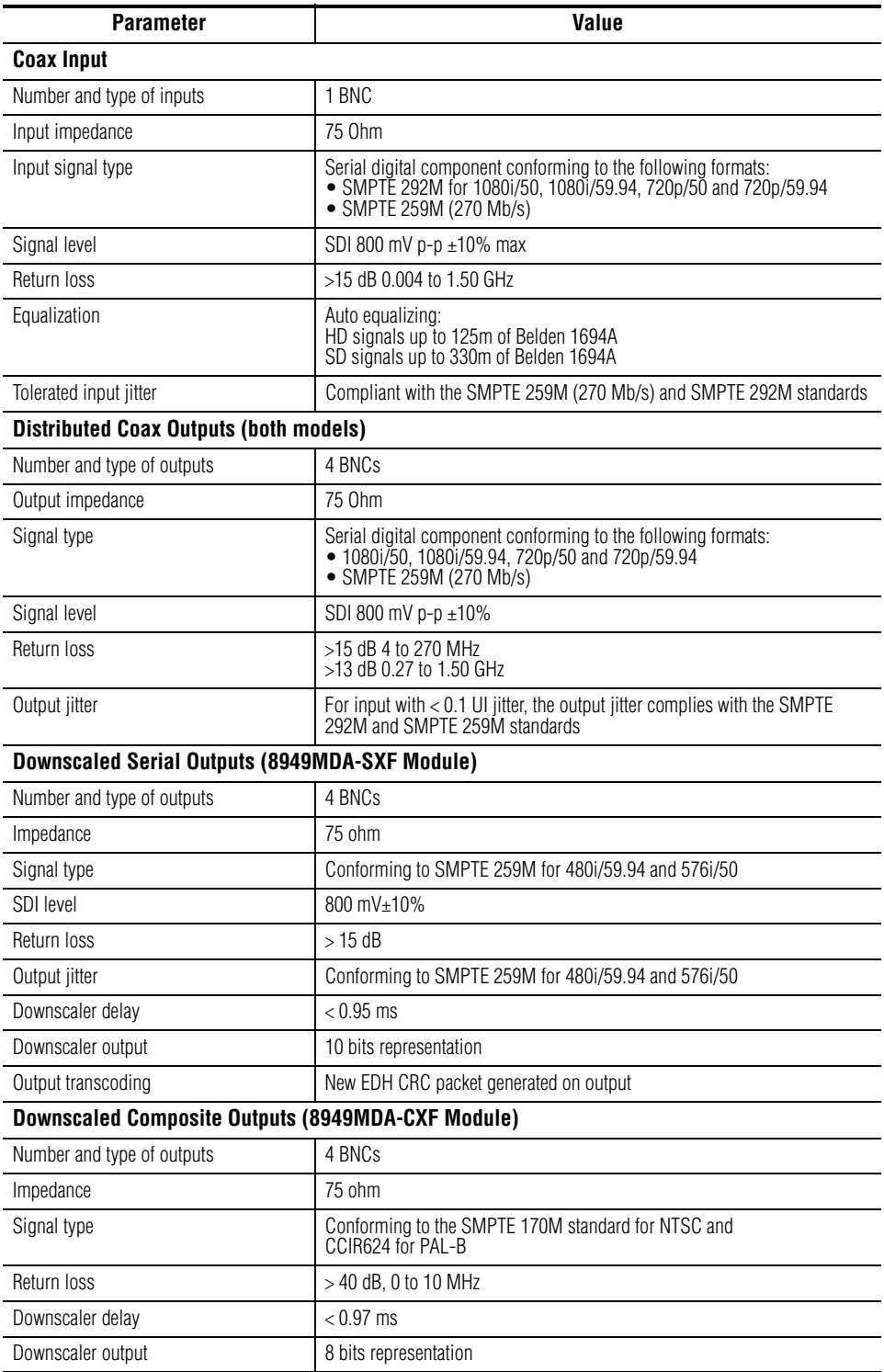

#### *Table 5. 8949MDA-CXF and 8949MDA-SXF Specifications*

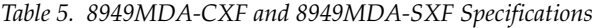

<span id="page-50-1"></span><span id="page-50-0"></span>

| <b>Parameter</b>                                                                                                   | Value                                                             |  |  |
|----------------------------------------------------------------------------------------------------|-------------------------------------------------------------------|--|--|
| <b>Power</b>                                                                                                    |                                                                   |  |  |
| Maximum Input power                                                                                                |                                                                   |  |  |
| 8949MDA-SXF                                                                                                    | 8.1W (without submodule), 8.8W (with submodule)                   |  |  |
| 8949MDA-CXF                                                                                                    | 7.3W (without submodule), 8.0W (with submodule)                   |  |  |
| <b>Environmental</b>                                                                                               |                                                                   |  |  |
| Frame temperature range<br>(Refer to GeckoFlex Instruction Manual)                                                 | Refer to GeckoFlex Frames 8900FX/FF/FFN Signal Processing Systems |  |  |
| Operating humidity range                                                                                           | Instruction Manual at www.grassvalley.com/docs/modular            |  |  |
| Non-operating temperature                                                                                          |                                                                   |  |  |
| MTBF at $40^{\circ}$ C (inside the frame)<br>in hours with Tellcordia SR-332 Issue 1<br>8949MDA-CXF<br>8949MDA-SXF | 573.300<br>594.000                                                |  |  |
| UL and EU compliance                                                                                               | When installed in a GeckoFlex frame                               |  |  |
| <b>Mechanical</b>                                                                                                  |                                                                   |  |  |
| Frame type                                                                                                    | GeckoFlex 8900FFN                                                 |  |  |
| Number of slots required                                                                                           | 1 slot                                                            |  |  |
| Rear module type required                                                                                          |                                                                   |  |  |
| 8949MDA-CXF                                                                                                    | 8900WFR-XFR                                                       |  |  |
| 8949MDA-SXF                                                                                                    |                                                                   |  |  |
| Rear Retainer clip screw torque                                                                                    | 4-5 inch-lb./0.45-0.6Nm                                           |  |  |

<span id="page-50-2"></span>*Table 6. SFP Receiver/Transceiver Fiber Optic Submodule Specifications*

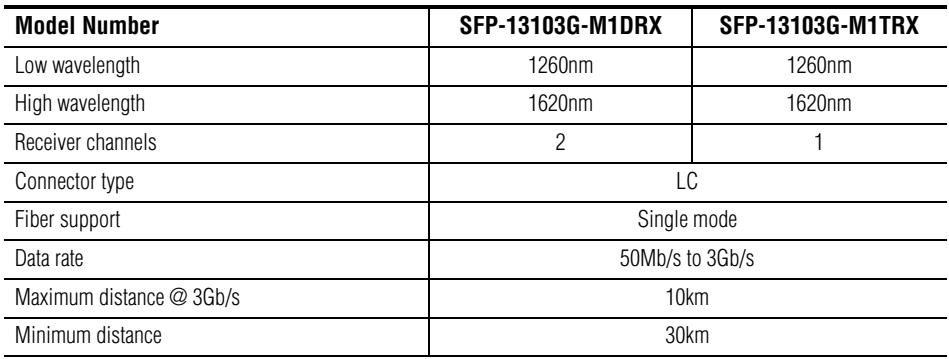

| <b>Model Number</b> | <b>SFP-13103G-M1DTX</b><br><b>SFP-13103G-M1TRX</b> |  |  |  |  |  |
|---------------------|----------------------------------------------------|--|--|--|--|--|
| Wavelength 1        | 1310 nm<br>1310 nm                                 |  |  |  |  |  |
| Wavelength 2        | 1310 nm<br>N/A                                     |  |  |  |  |  |
| Transmit channels   | 2                                                  |  |  |  |  |  |
| Connector type      | LC                                                 |  |  |  |  |  |
| Fiber support       | Single-mode                                        |  |  |  |  |  |
| Data rate           | 143 Mb/s to 2.97 Gb/s                              |  |  |  |  |  |
| Power output        | -5 to 0 dBm (-2dBm typical)                        |  |  |  |  |  |
| Maximum distance    | $10 \text{ km}^3$                                  |  |  |  |  |  |
| Maximum distance    | 20 km                                              |  |  |  |  |  |

*Table 7. SFP Transmitter/Transceiver Fiber Optic Submodule Specifications*

<span id="page-51-1"></span> 1 The 1310 nm Dual Transmitter (SFP-13103G-M1DTX) and Transceiver (SFP-13103G-M1TRX) require no attenuation between fiber transmitter and receiver connections at any length.

### <span id="page-51-0"></span>**Attenuation Requirements**

Some shorter length cable runs will require attenuation to prevent overdriving the receiver causing bit errors to occur on the fiber link. Use the following guidelines for adding attenuation:

- The Dual Transmitter requires no attenuation between fiber transmitter and receiver connections at any cable lengths.
- All CWDM devices used in a point-to-point configuration with a cable run from 0-20 km (12.4 miles), must be attenuated by 5 dB between fiber transmitter and receiver connections.
- CWDM devices used with 8939FCA modules for a mux/demux configuration with a cable run from 0-12 km (7.5 miles), must be attenuated by 3 dB between 8939CFA COM ports.

## <span id="page-52-0"></span>**Service**

The 8949MDA modules make extensive use of surface-mount technology and programmed parts to achieve compact size and adherence to demanding technical specifications. Circuit modules should not be serviced in the field unless otherwise directed by Customer Service.

## <span id="page-52-1"></span>**Power-up Diagnostics Failure**

If the module has not passed self-diagnostics, do not attempt to troubleshoot. Return the unit to Grass Valley (see *[Module Repair](#page-52-4)* below).

## <span id="page-52-3"></span><span id="page-52-2"></span>**Troubleshooting**

### **Electronic Circuit Breaker**

The electronic circuit breaker works during a fault condition or an overcurrent which stops the module.

Remove the module and replace it in the frame. If the problem persists, please refer to the Grass Valley Customer Service.

## <span id="page-52-4"></span>**Module Repair**

If the module is still not operating correctly, replace it with a known good spare and return the faulty module to a designated Grass Valley repair depot. Call your Grass Valley representative for depot location.

Refer to *[Contacting Grass Valley](#page-3-0)* on page 4 at the front of this document for information on contacting Grass Valley Customer Service.

### <span id="page-53-0"></span>**Table of Alarms**

[Table](#page-53-1) 8 below describes the different type of alarms that can occur on the module.

<span id="page-53-1"></span>

| Alarm<br>type | <b>Web Page Description</b>            | <b>LED</b>                | Comments                                                                                                    | <b>Query status</b><br>towards<br><b>Net Card&amp;SNMP</b> |
|---------------|----------------------------------------|---------------------------|----------------------------------------------------------------------------------------------------|------------------------------------------------------------|
| Fault         | Firmware failure                       |                           | If the firmware is wrong or after a bad download<br><b>STATUS PAGE:</b><br>The color of the front module becomes red            | Yes                                                        |
| Fault         | Optical failure                        |                           |                                                                                                    | Yes                                                        |
| Fault         | Optical submodule communication error  |                           | communication problem with the optical module                                                                                   | Yes                                                        |
| Fault         | Software/Firmware version incompatible |                           |                                                                                                    | Yes                                                        |
| Warning       | Signal not Present on BNC Input        | PRES COAX IN<br>(green)   | <b>STATUS PAGE:</b><br>The electrical input arrow is yellow<br><b>SETTING PAGE:</b><br>The carrier detect option is not present | Yes                                                        |
| Warning       | Wrong Rear Module                      |                           | The rear module is not compatible with the front module<br>8949MDA-CXF or 8949MDA-SXF                                           | Yes                                                        |
| Warning       | Signal not Present on Optic Input 1    | PRES OPT IN 1<br>(orange) | <b>STATUS PAGE:</b><br>Optic input arrow is yellow                                                                              | Yes                                                        |
| Warning       | Signal not Present on Optic Input 2    | PRES OPT IN 2<br>(orange) | <b>STATUS PAGE:</b><br>Optic input arrow is yellow                                                                              | Yes                                                        |
| Warning       | Mismatch or unknown format             |                           | Format detected different of format selected or unknown<br>format detected                                                      | N <sub>0</sub>                                             |
| Warning       | Module not locked                      |                           |                                                                                                    | No                                                         |
| Warning       | Incoming bit stream error              |                           | Video input signal have a bit stream error                                                                                      | N <sub>0</sub>                                             |

*Table 8. List of Alarms for 8949MDA module*

## <span id="page-54-0"></span>**Functional Description**

<span id="page-54-2"></span>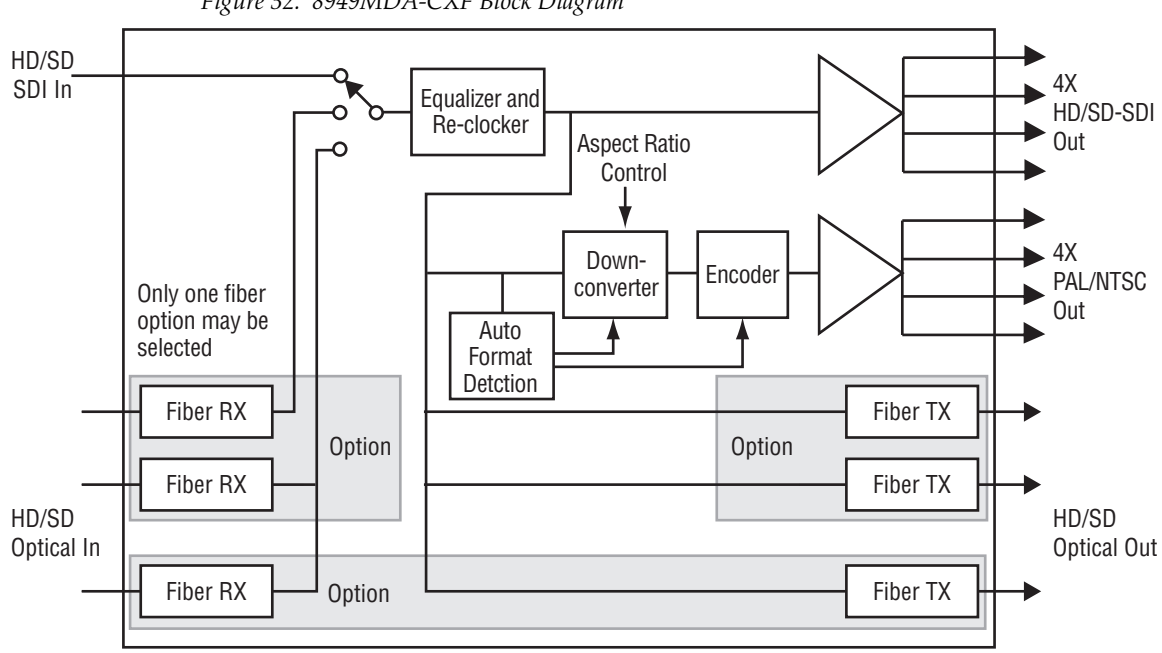

<span id="page-54-3"></span>A block diagram of the 8949MDA-CXF is shown in [Figure](#page-54-2) 32.

*Figure 32. 8949MDA-CXF Block Diagram*

A block diagram of the 8949MDA-SXF is shown in [Figure](#page-54-1) 33.

<span id="page-54-1"></span>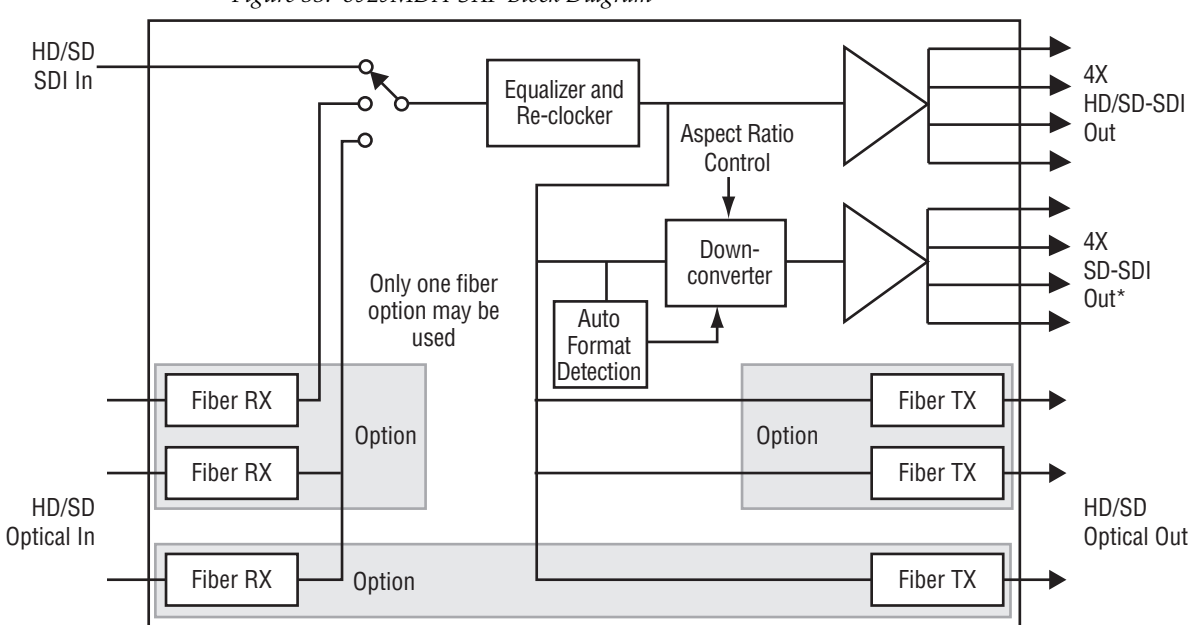

*Figure 33. 8929MDA-SXF Block Diagram*

\*Downscaled SD-SDI output transcoding includes only generation of new EDH CRC packet

*Functional Description*

# <span id="page-56-0"></span>*Configuration Summary Table*

<span id="page-56-3"></span>[Table](#page-56-2) 9 provides a complete summary of the module functions and a comparison of the functionality available with each control type along with the ranges and default values for each parameter and notes on each control.

<span id="page-56-2"></span>

| <b>Function</b><br>Type                                                                                                    | <b>Default</b> | <b>Range/Choices</b><br><b>Resolution</b>                                                | Web Page/<br><b>Function Name</b>                                                      | <b>Local Controls</b><br><b>Switches</b><br>S1 and S2                                                                                                    | <b>Newton</b><br><b>Control</b><br>Panel |
|----------------------------------------------------------------------------------------------------|----------------|------------------------------------------------------------------------------------------|----------------------------------------------------------------------------------------|----------------------------------------------------------------------------------------------------|------------------------------------------|
| Config mode                                                                                                    | Local&Remote   | Local or<br>Local&Remote                                                                 | Access to web pages can be locked<br>out only by Local controls                        | S1: Pin 1<br>$Off = Local Only$<br>$On = Local$ &Remote                                                                                                    | N/A                                      |
| Routing mode<br>(Up to three inputs depending on<br>type of fiber optic submodule<br>installed.) Only one input can be<br>active at a time.                  | Coax In J9     | Coax In J9.<br>Optic 1 (In), or<br>Optic 2 (In)                                          | Settings/<br>Routing Mode<br>Coax In J9, Optic 1 (In), or<br>Optic 2 (In) radio button | S1: Pins 6 and 7<br><b>Input Select</b><br>Coax In: 00<br>Optic 1: 0 1. or<br>Optic 2: 10                                                                  | Rout Mode                                |
| Optic outputs enable<br>(Up to two outputs depending on<br>type of fiber optic submodule<br>installed.) All fiber outputs can be<br>active at the same time. | <b>Disable</b> | Disable or Enable                                                                        | Settings/<br>Optic Outputs pulldown                                                    | S <sub>2</sub> : Pin 4<br>$Off = Disabled$<br>$On = Enable$                                                                                                | Optic Out                                |
| Input reporting enable                                                                                                    | Enable         | Disable or Enable                                                                        | Settings/<br>Input Reporting pulldown                                                  | N/A                                                                                                    | N/A                                      |
| Input Format selection                                                                                                    | Auto           | Auto,<br>1080i/50.<br>1080i/5994<br>720p/50,<br>720p/59.94.<br>480i/59.94, or<br>576i/50 | Settings/<br>Input Standard Selection<br>pulldown                                      | S1: Pins 2, 3, 4,5<br>Auto: 0000<br>1080i/50: 0001<br>1080i/59.94: 0010<br>720p/50: 0 0 1 1<br>720p/59.94: 0 1 0 0<br>480i/59.94: 0 1 0 1<br>576i/50: 0110 | N/A                                      |
| Aspect Ratio control<br>(used only for HD downscaled<br>video)                                                                                               | Anamorphic     | Anamorphic,<br>Letterbox.<br>4x3 Center Cut. or<br>14x9 Center Cut.                      | Settings/<br>Aspect Ratio pulldown                                                     | N/A                                                                                                    | AspRatio                                 |
| Composite Color Bars test signal<br>(8949MDA-CXFonly)                                                                                                    | <b>Disable</b> | Enable or Disable                                                                        | Settings/<br>Composite Color Bar<br>pulldown                                           | N/A                                                                                                    | ColorBar                                 |
| <b>Composite Setup</b><br>(8949MDA-CXF NTSC output only)                                                                                                    | Setup          | Setup or No Setup                                                                        | Settings/<br>Composite Setup pulldown                                                  | S1: Pin 8<br>$Off = No Set$ up<br>$On = Setup$                                                                                                    | CompSetup                                |

<span id="page-56-5"></span><span id="page-56-4"></span><span id="page-56-1"></span>*Table 9. Summary of Configuration Functions* 

*Configuration Summary Table*

# <span id="page-58-0"></span>*Index*

## **Numerics**

14x9 Center Cut aspect ratio [39](#page-38-0) 4x3 Center Cut aspect ratio [38](#page-37-3) 8900NET (Net Card) module [10,](#page-9-1) [29](#page-28-1)

## **A**

anamorphic aspect ratio [38](#page-37-4) aspect ratio [38](#page-37-5) attenuation requirements [52](#page-51-1) Auto cable equalization [10](#page-9-2)

## **B**

block diagram [55](#page-54-3)

## **C**

cabling overview [21](#page-20-2) Carrier Detect reporting [39](#page-38-1) Clear button [46](#page-45-0) Coarse adjust button overview [30](#page-29-0) Coax In 1 J9 [37](#page-36-1) coaxial inputs [37](#page-36-1) color bars on 8949MDA-CXF outputs [9](#page-8-2) COMM LED [26](#page-25-1) Composite Color Bar test pattern [39](#page-38-2) Composite Setup local configuration [12](#page-11-3) remote configuration [39](#page-38-3) COMPOSITE SETUP LED [26](#page-25-2) CONF (configuring) LED [26](#page-25-3) configuration local controls [11](#page-10-3) summary table [57](#page-56-3) control panel [27](#page-26-4)

## **D**

documentation online [4](#page-3-1) downscaled composite outputs specifications [50](#page-49-2) downscaled outputs 8949MDA-CXF [9](#page-8-3), [22](#page-21-1) 8949MDA-SXF [9](#page-8-4), [22](#page-21-2) downscaled serial outputs specifications [50](#page-49-3)

## **F**

factory defaults summary table [57](#page-56-4) FACTORY LED [26](#page-25-4) FAQ database [4](#page-3-2) FAULT LED [26](#page-25-5) features [10](#page-9-3) fiber optic cleaning kit [17](#page-16-5) fiber optic inputs cabling [23](#page-22-2) selecting [37](#page-36-2) fiber optic outputs cabling [23](#page-22-2) enabling and disabling [37](#page-36-3) fiber optic submodule options [16](#page-15-3) installation [18](#page-17-2) list of model numbers [16](#page-15-3) overview [16](#page-15-3) Fine adjust button overview [30](#page-29-0) Frame Health Reporting [47](#page-46-1) Frame Status web page [29,](#page-28-2) [49](#page-48-3) frequently asked questions [4](#page-3-2) front module installation [20](#page-19-2)

### **G**

GeckoFlex frame

#### *Index*

frame alarm [48](#page-47-2) graphical user interface (GUI) [31](#page-30-2) Grass Valley web site [4](#page-3-3)

## **I**

Input Format selection [37](#page-36-4) Input power [51](#page-50-0) input reporting enabling and disabling [37](#page-36-5) input routing mode [37](#page-36-6) installation front module [20](#page-19-2) overview [11](#page-10-4) precautions [14](#page-13-1) rear module [15](#page-14-2) Internet Explorer [29](#page-28-3)

## **L**

LEDs front edge illustration [25](#page-24-3) overview [26](#page-25-5) Letterbox aspect ratio [38](#page-37-6) Locate Module function [46](#page-45-1) Locked rate reporting [39](#page-38-4)

#### **M**

Module Health Bus [48](#page-47-3) module installation precautions [14](#page-13-1) Module Status web page [49](#page-48-4) Monitoring Format of downscaled output [39](#page-38-5) MONITORING MODE LEDs [26](#page-25-6) mounting bracket SFP fiber optic submodule [17](#page-16-6)

#### **N**

NetConfig PC application required for updating software [47](#page-46-2) Newton Control Panel overview [27](#page-26-4) summary table of controls [57](#page-56-5)

## **O**

online documentation [4](#page-3-1) operating system [29](#page-28-4)

## **P**

power specifications [51](#page-50-1) PRES OPT MOD LED [26](#page-25-7) PRES SIG EQ LED [26](#page-25-8) PRES SIG OPT 1 LED [26](#page-25-9) PRES SIG OPT 2 LED [26](#page-25-10) PWR LED [25,](#page-24-4) [26](#page-25-11)

## **R**

rear module installation [15](#page-14-2) installation precautions [14](#page-13-1) maximum screw torque specification [15](#page-14-3) rear retainer clip screw torque specification [15,](#page-14-3) [51](#page-50-2) Refresh button [30](#page-29-1) Remote control [10](#page-9-4) Restore upon Install checkbox [46](#page-45-2) retainer clip tool [15](#page-14-4)

## **S**

Settings web page [37](#page-36-7) setup on 8949MDA-CXF outputs [9](#page-8-5) SIG\_PRES LED [25](#page-24-5) Slot Config web page [45](#page-44-2) slot memory [46](#page-45-3) SNMP reporting enabling SNMP Trap Reports [47](#page-46-3) overview [49](#page-48-5) software download from web [4](#page-3-4) software updating [47](#page-46-4) specifications all modules and fiber optic submodules [50](#page-49-4) Status LED icon [30](#page-29-2) status monitoring overview [48](#page-47-4) Status web page [32](#page-31-1)

## **V**

Video Format reporting [39](#page-38-6) video input [21](#page-20-3) video input(s) specifications [50](#page-49-5) video outputs specifications [50](#page-49-6)

## **W**

web browser overview [28](#page-27-2) recommended [29](#page-28-3) web site documentation [4](#page-3-1) FAQ database [4](#page-3-2) Grass Valley [4](#page-3-3) software download [4](#page-3-4) *Index*